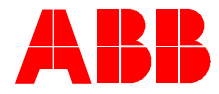

2TMD042000D0016 │ 10.06.2020

# **Tuotekäsikirja ABB-Welcome**

# M2240.-W 4.3 näyttö, WiFi

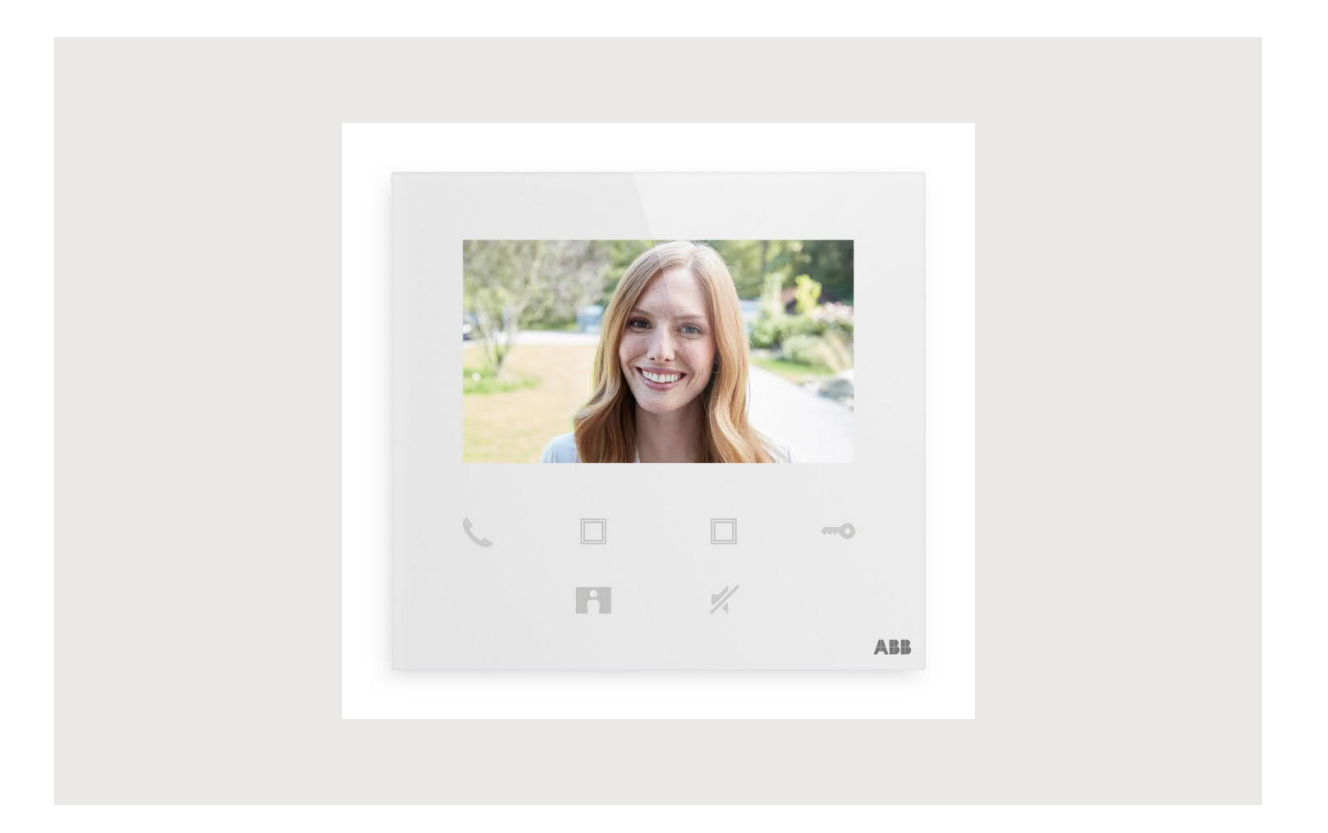

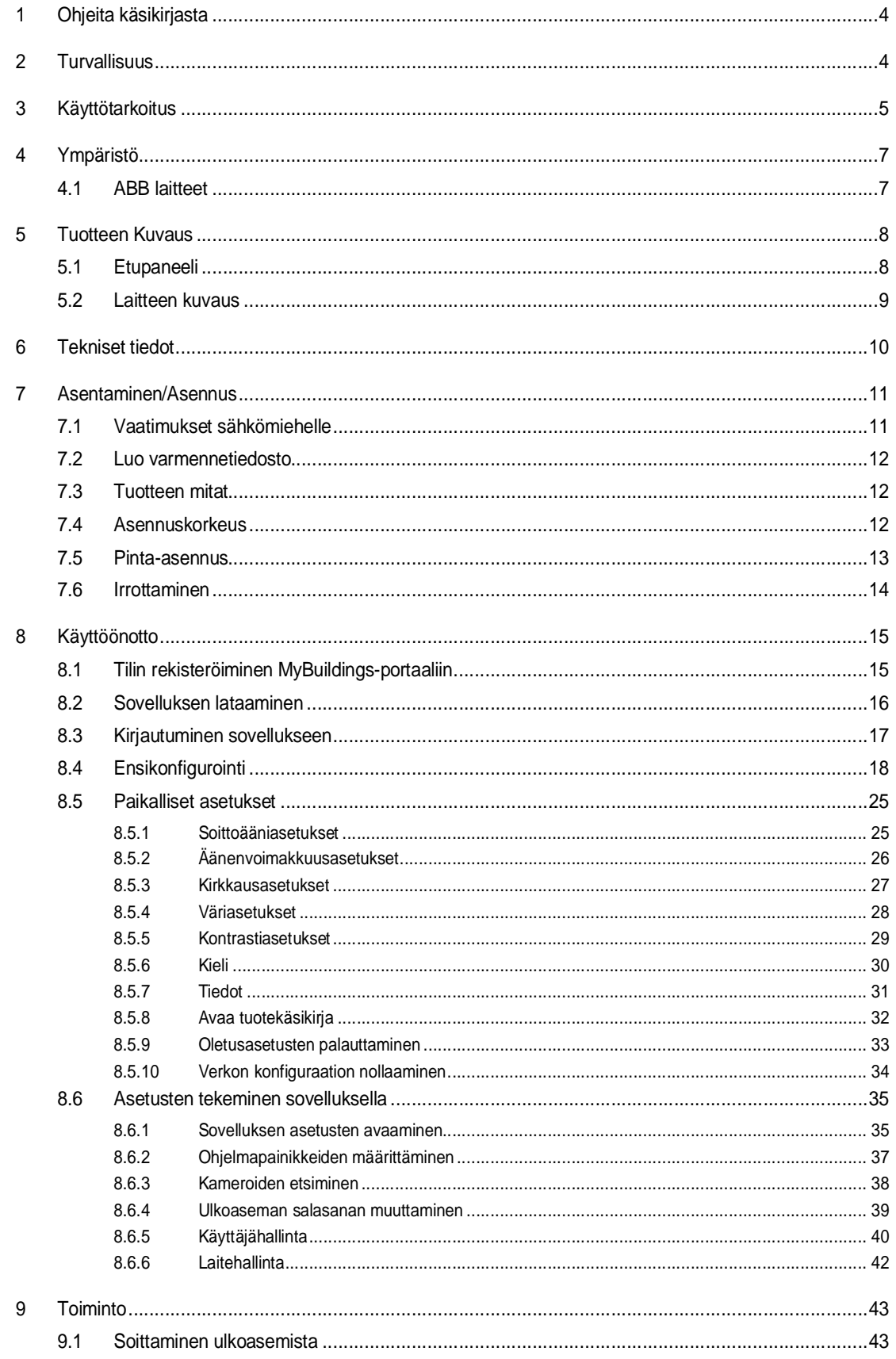

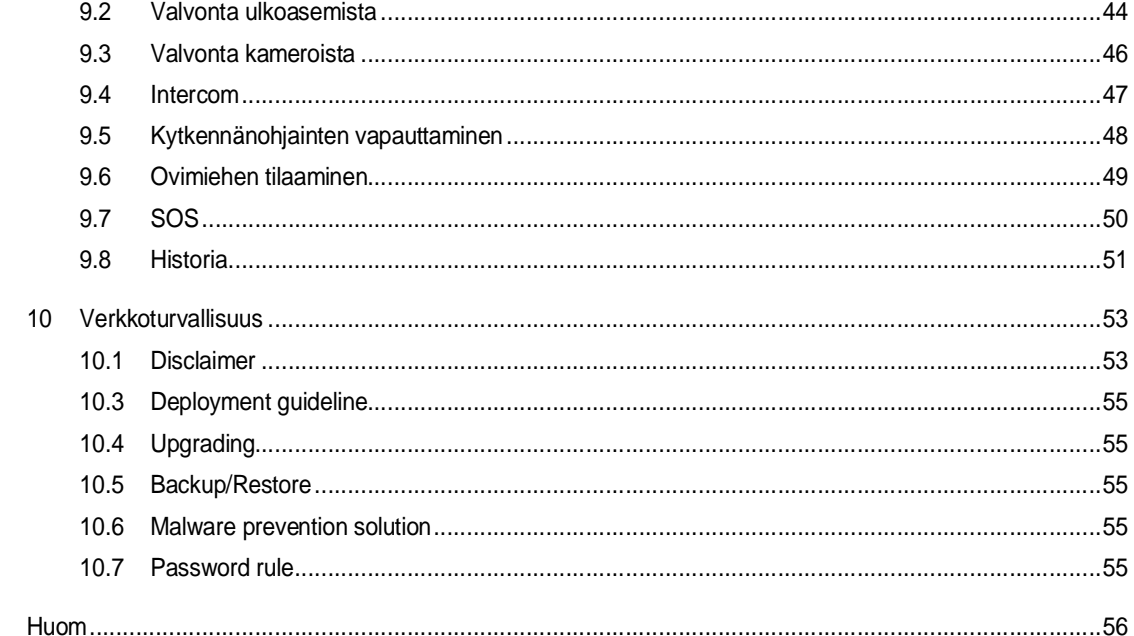

# 1 Ohjeita käsikirjasta

Lue tämä käyttöohje huolellisesti ja noudata sen sisältämiä tietoja. Tämä auttaa sinua estämään loukkaantumisia ja omaisuuden vahingoittumista sekä varmistamaan laitteen luotettavan toiminnan ja pitkän käyttöiän.

Pidä tämä käsikirja turvallisessa paikassa.

Jos siirrät laitteen päälle, siirrä tämä käsikirja myös sen mukana.

ABB ei ole vastuussa mistään tämän käsikirjan ohjeiden noudattamatta jättämisestä.

### 2 Turvallisuus

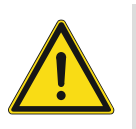

#### **Varoitus** Sähköjännite!

Suora tai epäsuora koskeminen jännitettä johtaviin osiin aiheuttaa jännitteen vaarallisen virtauksen kehon läpi.

Seurauksena voi olla sähköshokki, palovammoja tai kuolema.

- Verkkojännite on katkaistava ennen asennusta/purkamista!
- 100-240 voltin verkkoon kohdistuvia töitä saavat suorittaa vain valtuutetut ammattihenkilöt!

# 3 Käyttötarkoitus

Tämä laite on ABB-Welcome -järjestelmän keskusohjauspaneeli, ja se toimii ainoastaan tämän järjestelmän komponenttien kanssa. Laitteen saa asentaa ainoastaan kuiviin sisätiloihin.

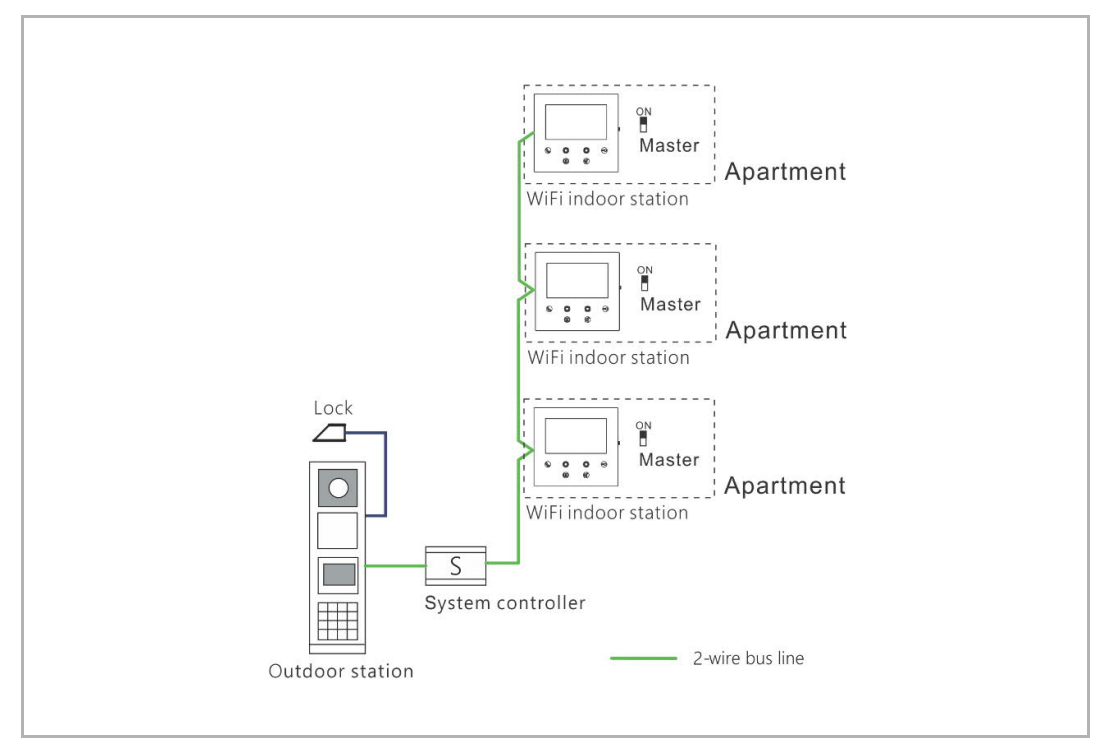

#### **Huomautus**

Yhdessä asunnossa voidaan käyttää ainoastaan yhtä WiFi-sisäasemaa, ja tämä WiFi-sisäasema on kytkettävä "isäntälaitteen" tilaan ("Master").

 $\circ$ 

#### WiFi-verkon asennus

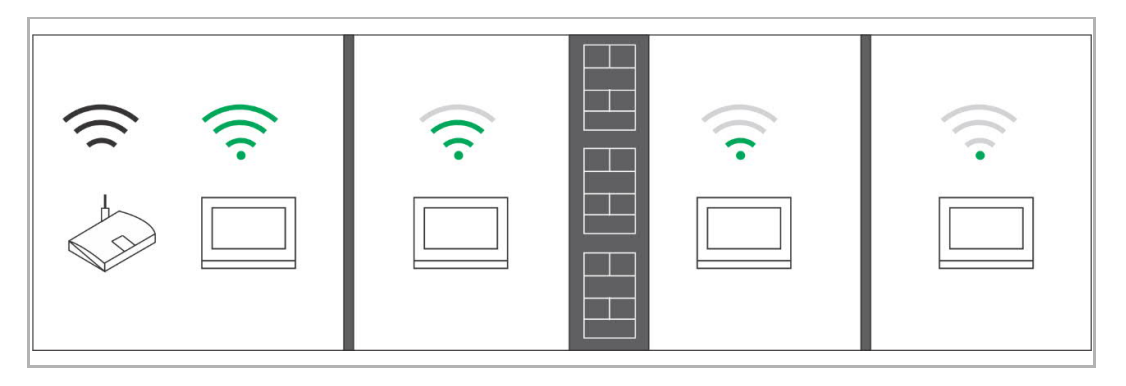

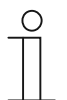

#### **Huomautus**

Jos laite tukee WiFi-toimintoa, varmista ennen asennusta, että laitteella on hyvä WiFi-signaali. Reitittimen ja näyttöpäätteiden välinen etäisyys sekä seinissä käytetyt valmistusmateriaalit ovat tekijöitä, jotka voivat vaikuttaa signaalin laatuun.

Jos WiFi-signaali ei ole riittävän voimakas, jotta se voisi taata moitteettoman toiminnan, reitittimen ja tämän laitteen väliin on asennettava WiFi-toistin tämän laitteen vastaanottaman WiFi-signaalin vahvistamiseksi.

# 4 Ympäristö

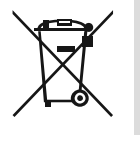

#### **Ota huomioon ympäristönsuojelu!**

Käytettyjä sähkölaitteita ei saa heittää kotitalousjätteisiin.

– Laite sisältää arvokkaita raaka-aineita, jotka voidaan käyttää uudelleen. Tämän vuoksi, jätä laite sille tarkoitettuun keräyspisteeseen.

#### **4.1 ABB laitteet**

Kaikki ABB:n pakkausmateriaalit ja laitteet ovat merkitty, miten hävittää ne. Jätä pakkausmateriaalit ja sähkölaitteet aina niille tarkoitetuille jättöpisteille.

ABB tuotteet täyttävät oikeudelliset vaatimukset, erityisesti sähkölaitteita koskevat lait ja REACH säädökset.

(EU-Direktiivi 2012/19/EU WEEE ja 2011/65/EU RoHS)

(EU-REACH säädös ja laki määräyksen täytäntöönpanoa varten (EG) No.1907/2006)

### 5 Tuotteen Kuvaus

#### **5.1 Etupaneeli**

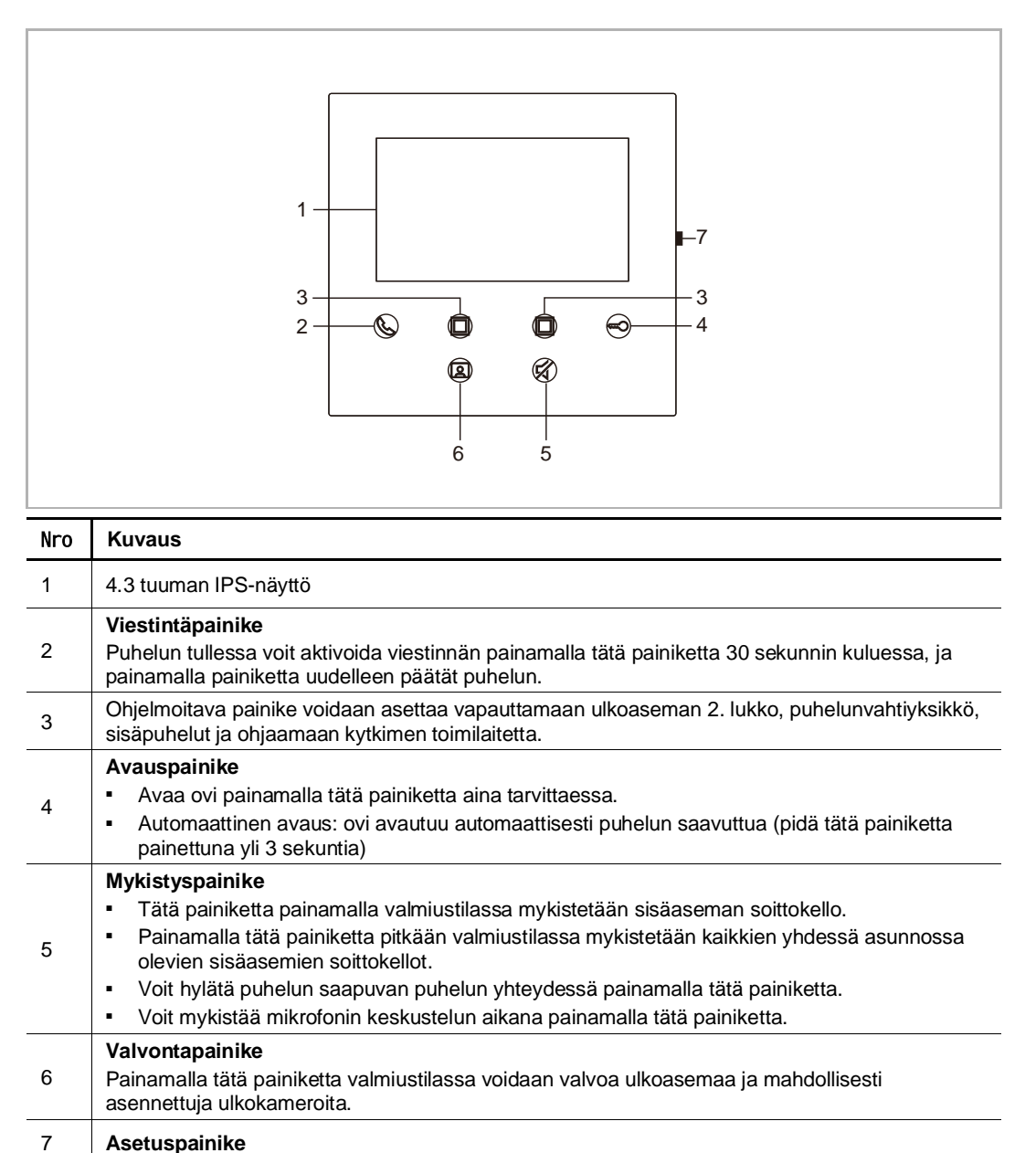

#### **5.2 Laitteen kuvaus**

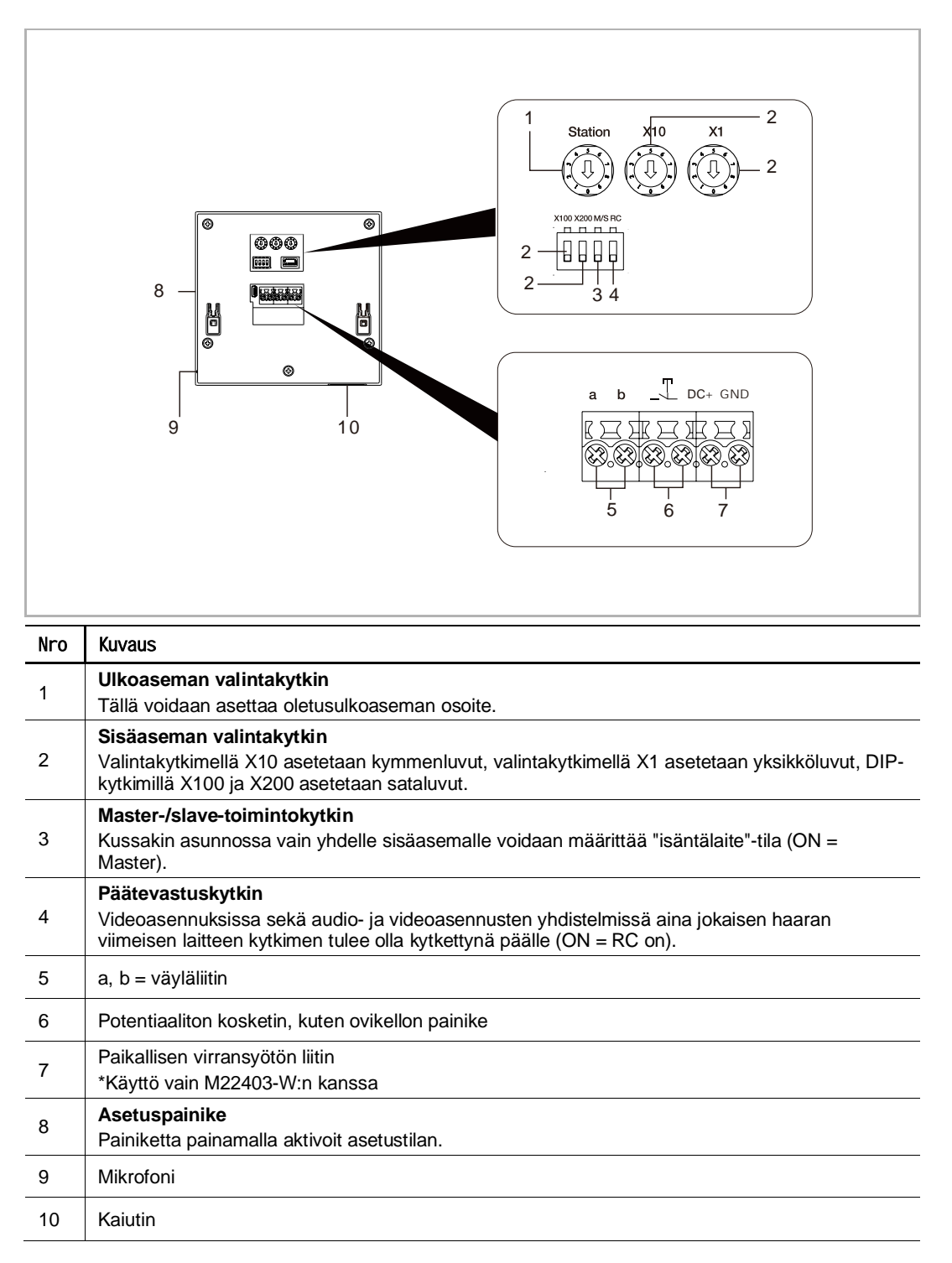

# 6 Tekniset tiedot

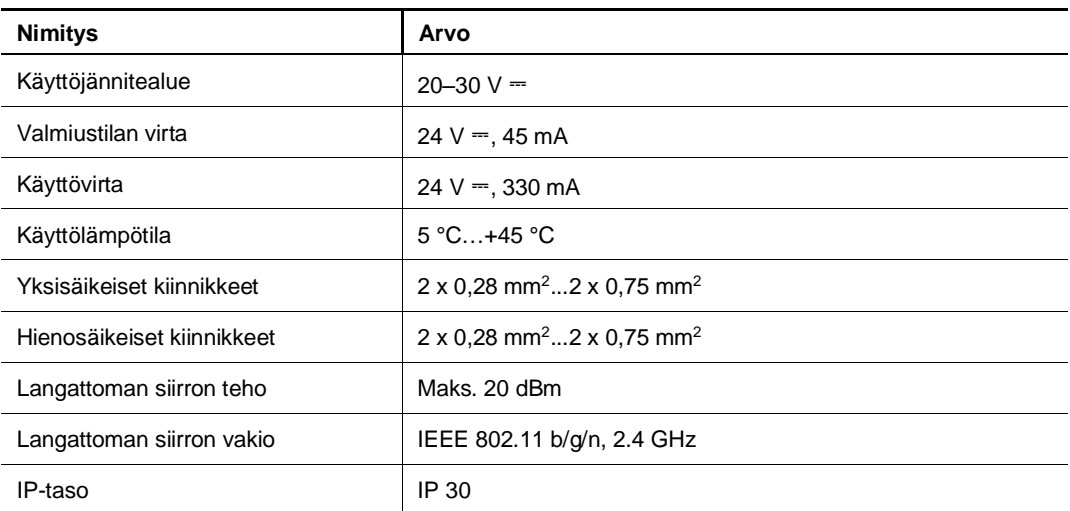

# 7 Asentaminen/Asennus

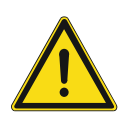

#### **Varoitus** Sähköjännite!

Suora tai epäsuora koskeminen jännitettä johtaviin osiin aiheuttaa jännitteen vaarallisen virtauksen kehon läpi.

Seurauksena voi olla sähköshokki, palovammoja tai kuolema.

- Verkkojännite on katkaistava ennen asennusta/purkamista!
- 100-240 voltin verkkoon kohdistuvia töitä saavat suorittaa vain valtuutetut ammattihenkilöt!

#### **7.1 Vaatimukset sähkömiehelle**

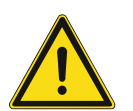

### **Varoitus**

Sähköjännite!

Asenna laite vain jos sinulla on tarvittava koulutus ja kokemus.

- Virheellinen asennus vaarantaa henkesi ja muiden, jotka laitetta käyttävät.
- Virheellinen asennus voi aiheuttaa vakavia vahinkoja rakennukselle, esim. tulipalon.

Vähimmäisvaatimus tietämykselle seuraavasti:

- Käytä "viittä turvasääntöä" (DIN VDE 0105, EN 50110):
- 1. Kytke virta kokonaan pois;
- 2. Varmista poiskytkentä kytkemällä sähkö uudelleen;
- 3. Varmista että ei ole jännitettä;
- 4. Kytke maahan;
- 5. Peitä vierekkäiset jänniteosat.
- Käytä sopivaa suojavaatetusta.
- Käytä vain sopivia työkaluja ja mittalaitteita.
- Tarkista verkon tyyppi (TN järjestelmä, IT järjestelmä TT järjestelmä) varmistaaksesi tulevat virransyötöt (perinteinen kytkeminen maahan, suojaava maadoitus, tarvittavat lisämitat jne.).

#### **7.2 Luo varmennetiedosto**

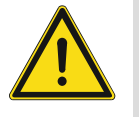

#### **Asennuksen varotoimet**

Kun avaat neliönmuotoista uraa laitteen alakantta varten, sinun on valvottava upotussyvyyttä varmistaen, että ulko- ja alareunan voi kiinnittää kokonaisuudessaan seinään, mutta jättämättä suurta rakoa näkyviin jäävän etusuojan ja seinän väliin laitteen asennuksen jälkeen;

Älä asenna, jos sataa tai ympäristö on kostea tai pölyinen, äläkä lähelle kohteita, joissa on korkea lämpötila, tai jotka syövyttävät voimakkaasti.

#### **7.3 Tuotteen mitat**

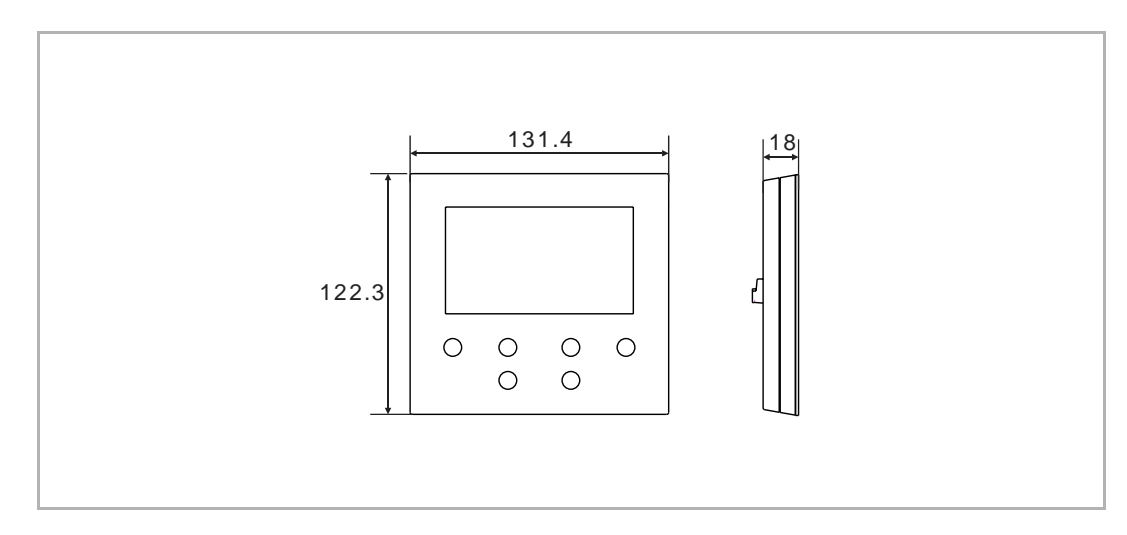

#### **7.4 Asennuskorkeus**

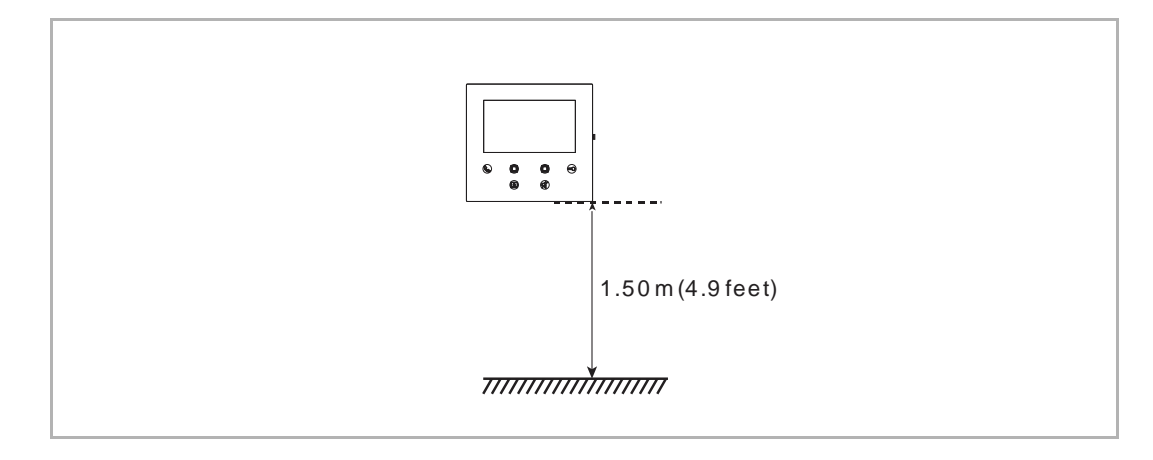

#### **7.5 Pinta-asennus**

#### **Pinta-asennettava kotelo**

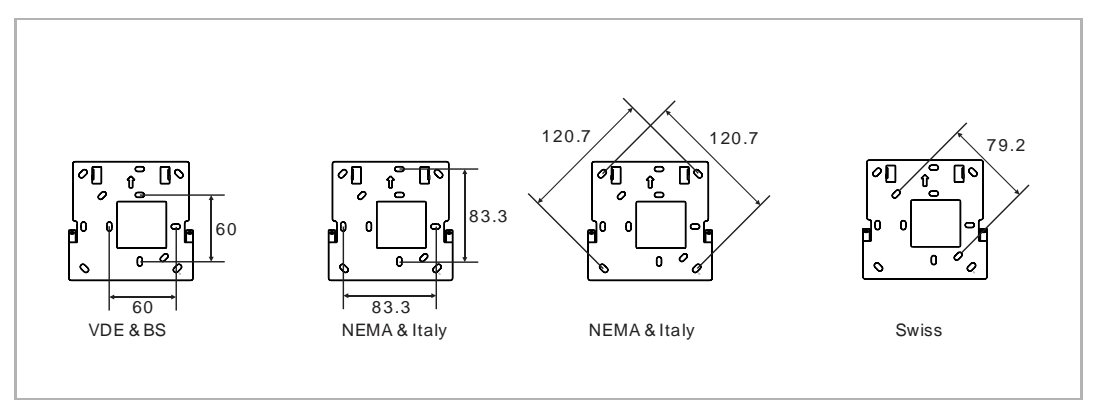

#### **Pinta-asennettava järjestelmä**

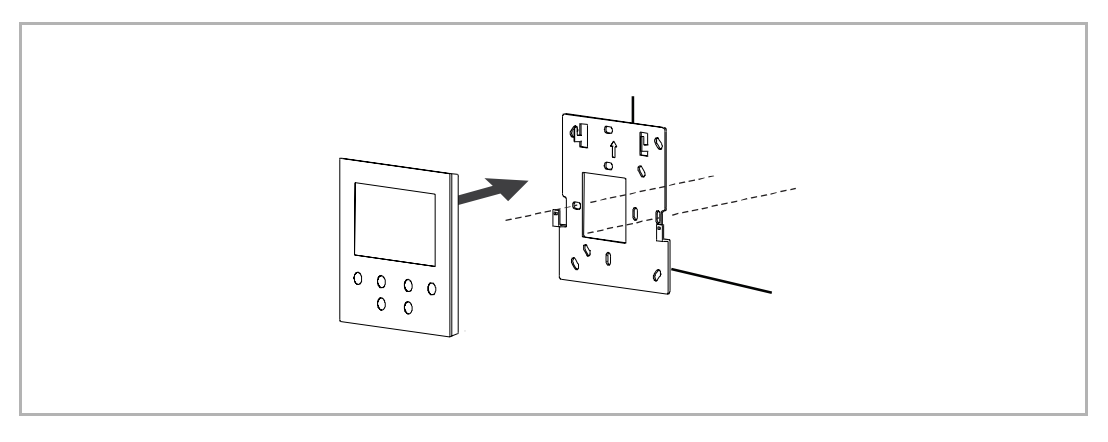

#### **7.6 Irrottaminen**

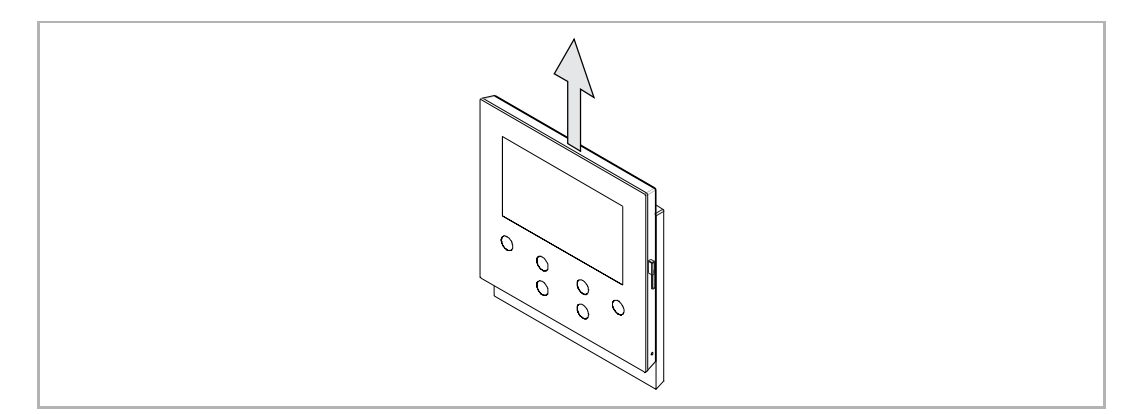

# 8 Käyttöönotto

#### **8.1 Tilin rekisteröiminen MyBuildings-portaaliin**

Avaa linkki: https://mybuildings.abb.com, ja napauta "Register"-painiketta. Rekisteröi tili täyttämällä vaadittava lomake. Aktivoi sen jälkeen käyttäjätili, kun saat MyBuildings portaalin lähettämän sähköpostiviestin.

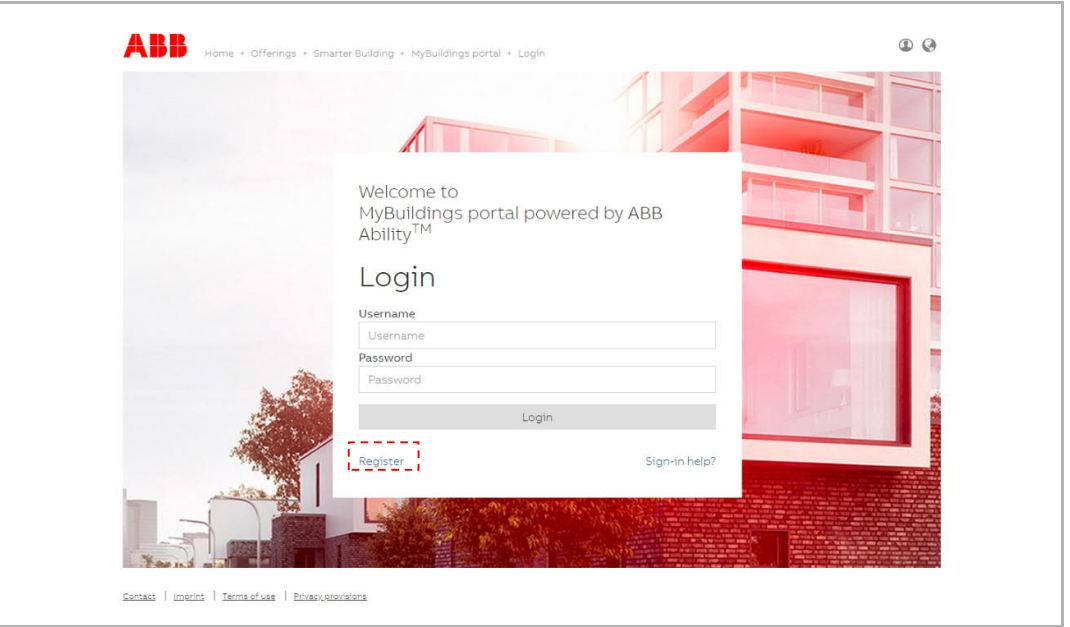

#### **8.2 Sovelluksen lataaminen**

 $\prod_{i=1}^{n}$ 

Lataa sovellus Google Play- tai Apple Store -kaupasta hakusanalla "ABB Welcome". Asenna sitten vastaava sovellus mobiililaitteelle tai tabletille.

#### **Huomautus**

Seuraavat kuvakaappaukset, joita käytetään tässä dokumentaatiossa, on otettu IOS-järjestelmästä.

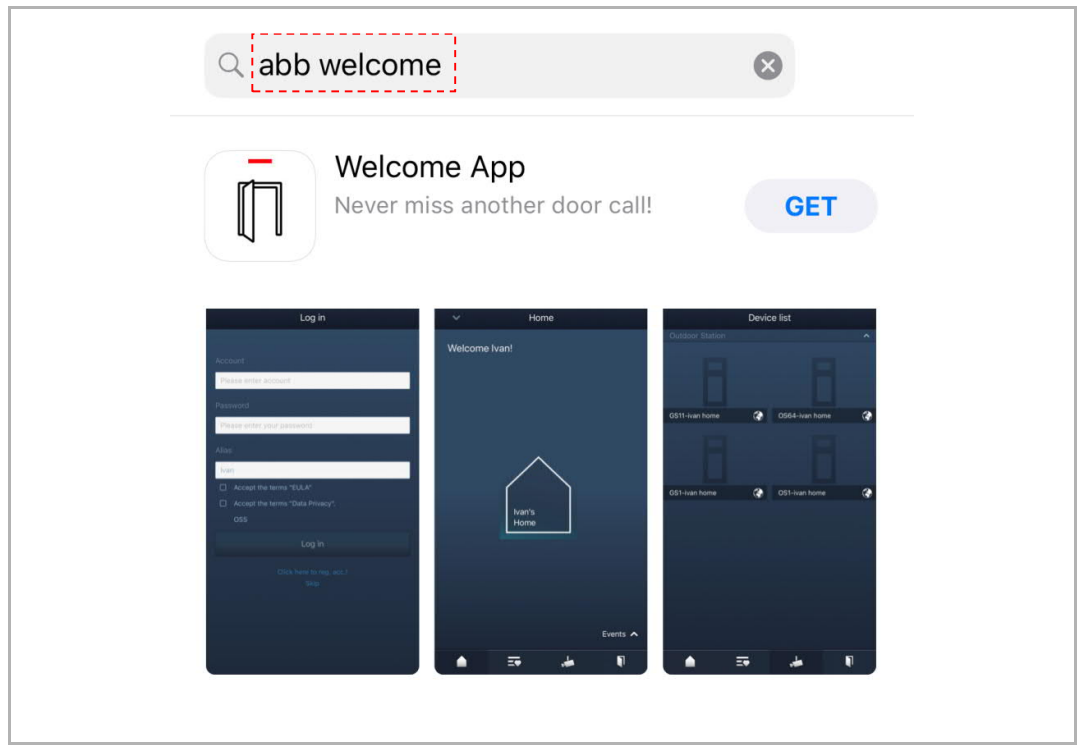

#### **8.3 Kirjautuminen sovellukseen**

Avaa sovellus napauttamalla matkapuhelimesta tai tabletista UU -kuvaketta, valitse "Setup Welcome" ja syötä käyttäjätunnus, salasana ja kutsumanimi, hyväksy kaikki ehdot merkitsemällä valintaruudut ja napauta sitten "Log in" -painiketta.

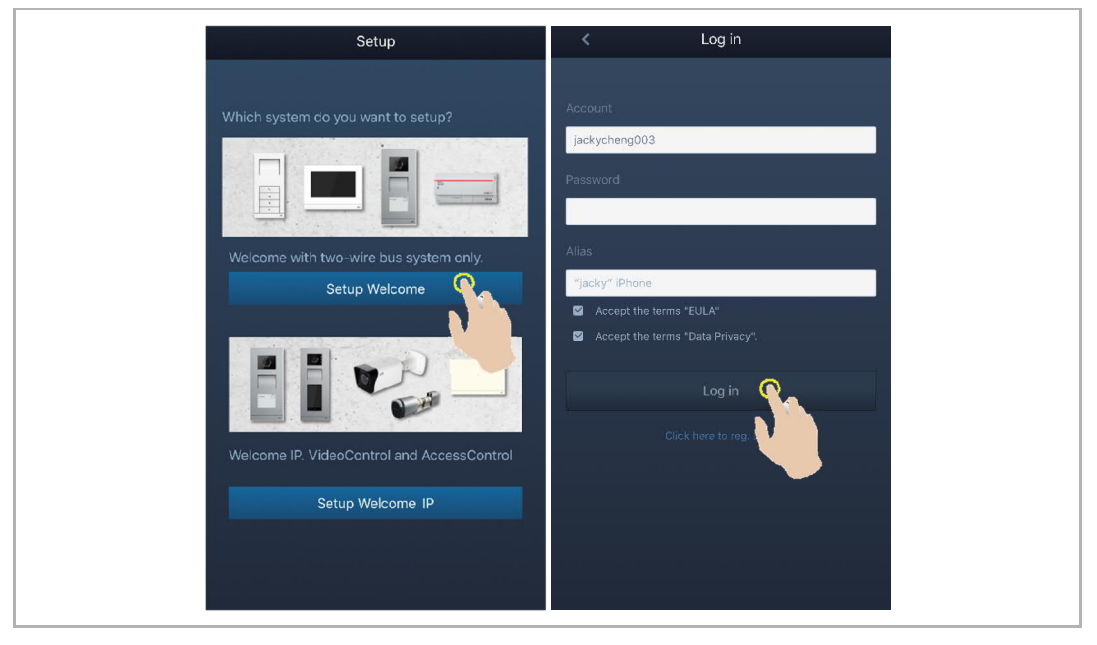

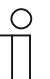

#### **Huomautus**

Mikäli salasana syötetään yli 3 kertaa väärin, enempää yrityksiä ei sallita tietyn ajanjakson aikana.

#### **8.4 Ensikonfigurointi**

1. Valitse kieli

Avaa kieliasetusten ikkuna painamalla valmiustilassa asetuspainiketta, kun laitteeseen kytketään virta ensimmäistä kertaa.

Voit valita kielen (enintään 16 kieltä) napauttamalla ohjelmapainiketta ja avainpainiketta.

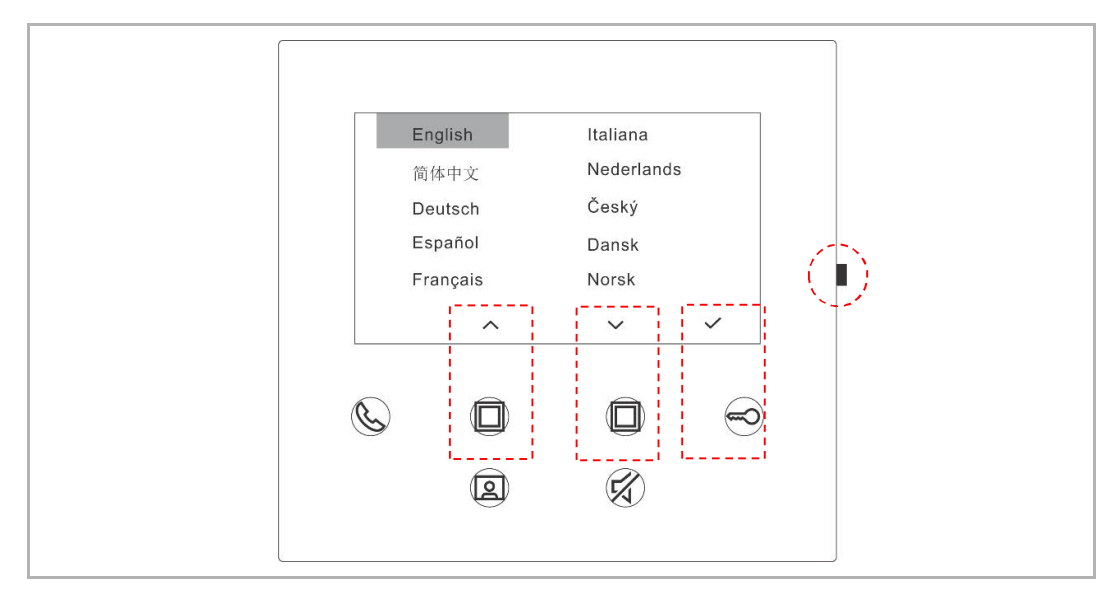

#### 2. Hyväksy lisenssi

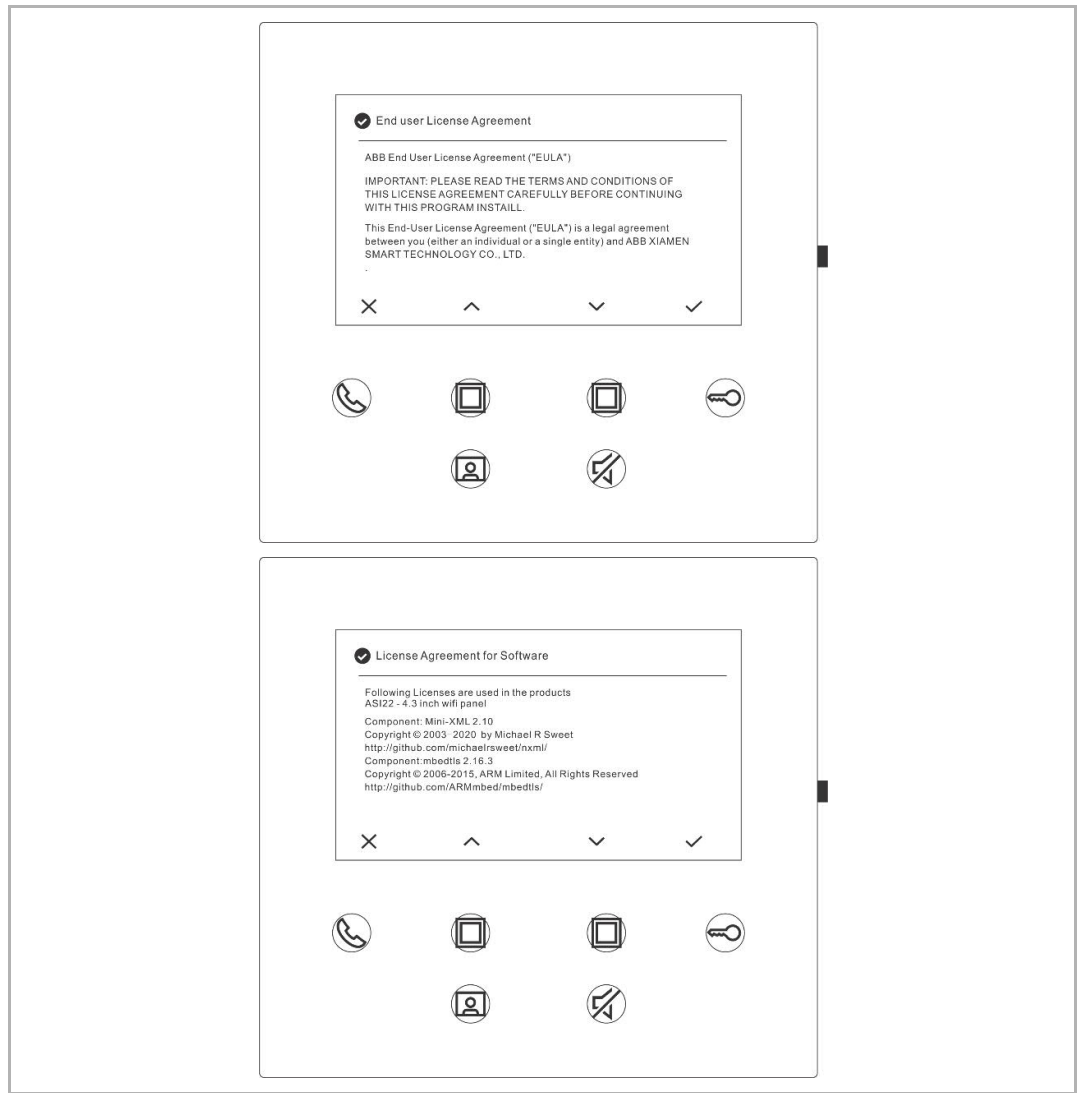

#### 3. WiFi-asetukset

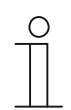

#### **Huomautus**

Tilin rekisteröiminen MyBuildings-portaalissa ensiksi on pakollista. Tämä WiFi-sisäasema tukee ainoastaan 2,4 GHz:n WiFi-verkkoa. Aseta reititin siis 2,4 GHz:n WiFi-asetukseen ennen alkuvaiheen asetusten tekemistä.

Avaa QR-koodi-ikkuna painamalla paneelista asetuspainiketta.

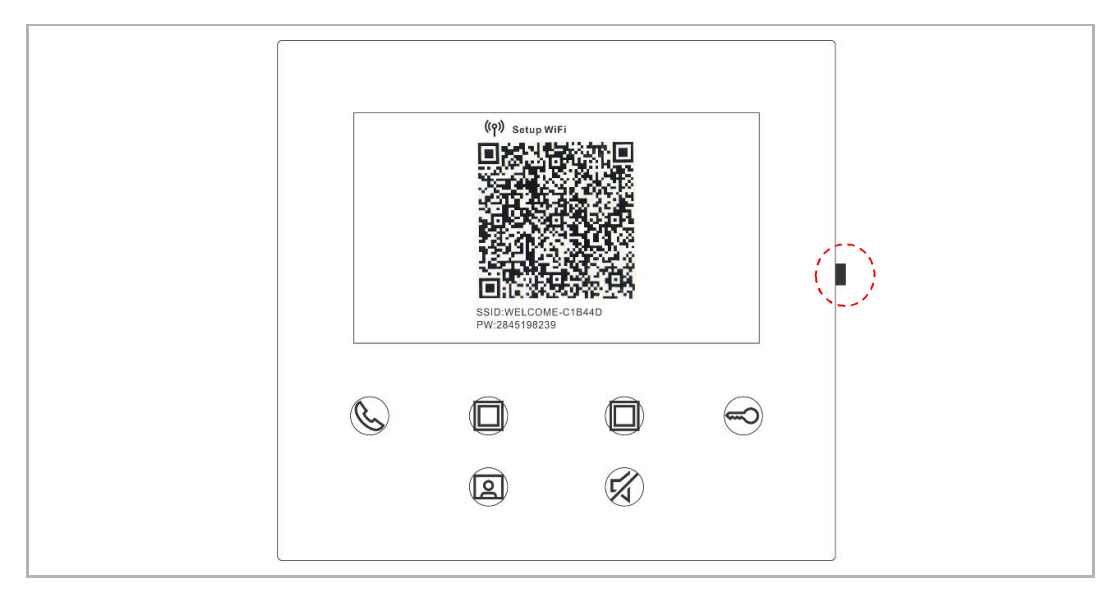

Napauta sovelluksen "Home"-ikkunassa "∨"-kuvaketta ja sitten vaihtoehtoja "Pair devices" ja "WiFi indoor station" QR-koodin skannaamiseksi WiFi-sisäasemaan.

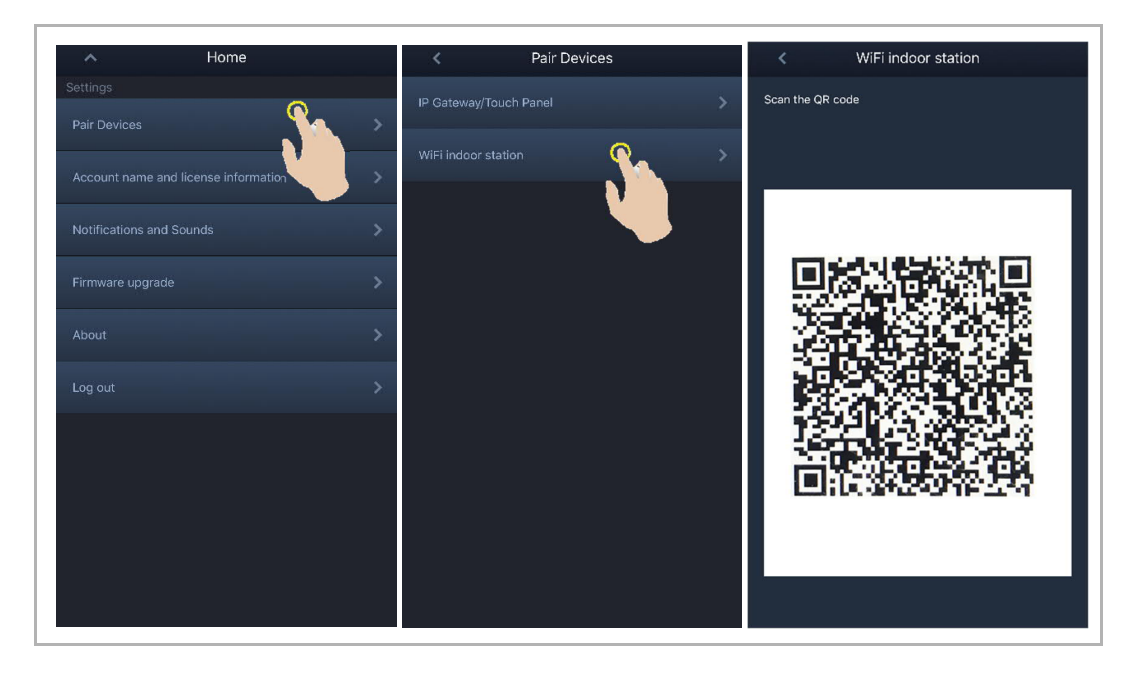

#### [1] Sovelluksen liittäminen paneeliin WiFi-verkon kautta

Napauta sovelluksen "Configuration"-ikkunasta "Join"-painiketta sovelluksen liittämiseksi WiFisisäasemaan.

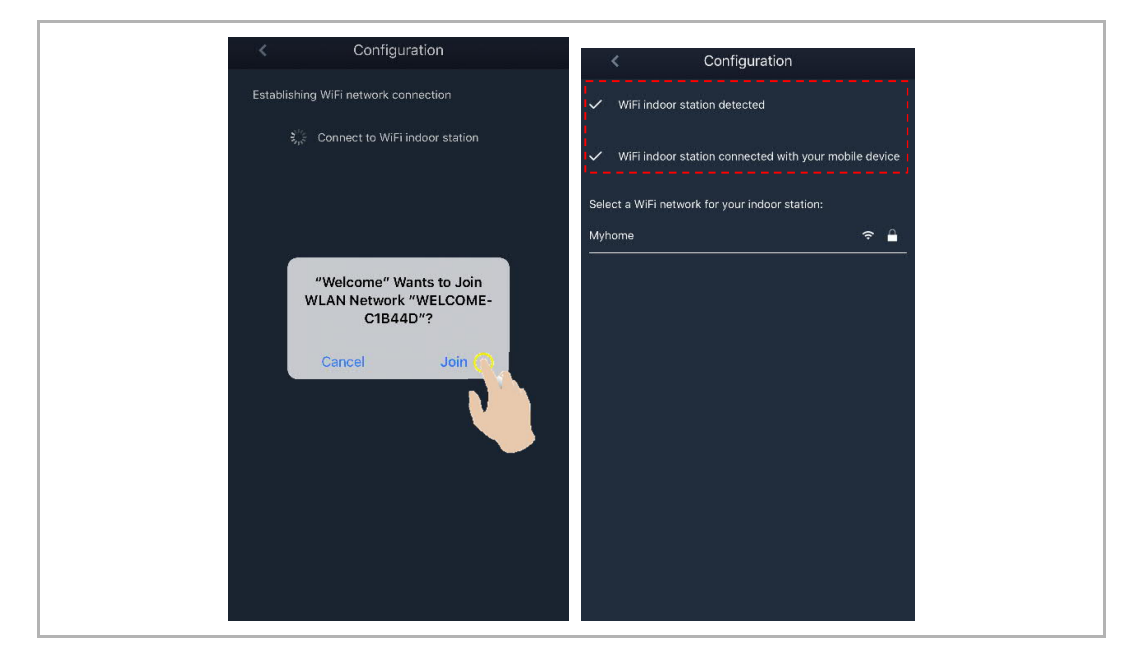

#### [2] Kodin WiFi-verkon siirtäminen paneeliin sovelluksella

Valitse kodin WiFi-verkon nimi ja syötä salasana kodin WiFi-verkon siirtämiseksi WiFisisäasemaan. WiFi-sisäaseman IP-osoitteen oletusasetuksena on "DHCP", ja voit myös asettaa staattisen IP-osoitteen poistamalla valintamerkin "DHCP"-valintaruudusta.

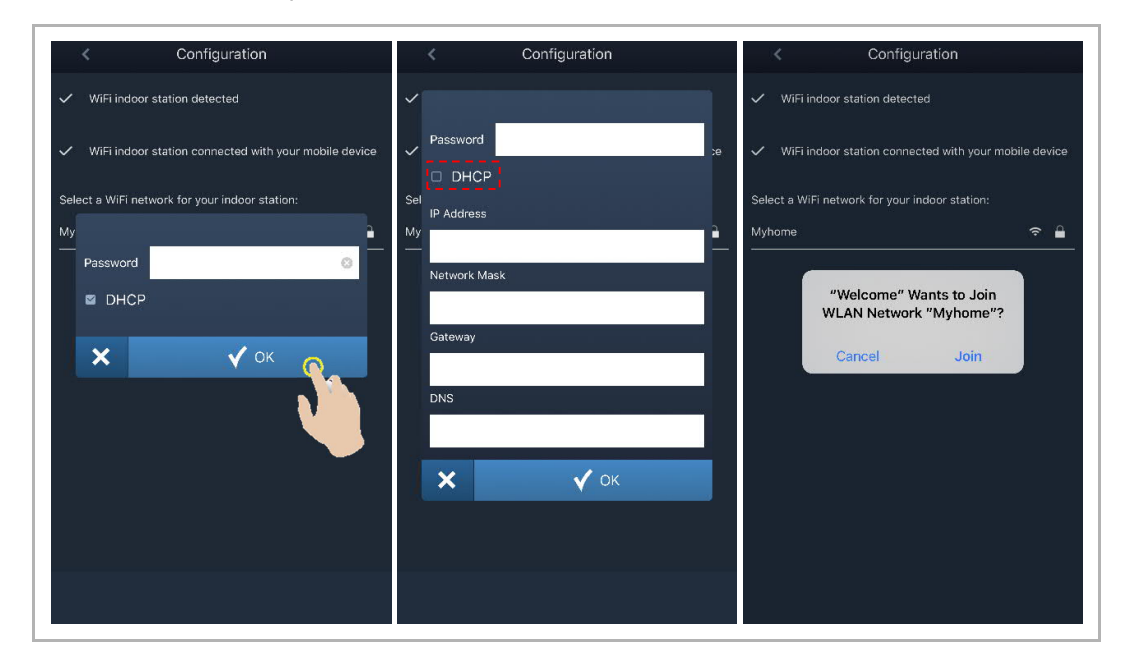

#### 4. MyBuildings-asetukset

Syötä sitten MyBuildings-tilisi ja salasanasi ja napauta kohtaa "Log in to MyBuildings". Sovellus muodostaa hetken kuluttua WiFi-sisäaseman laiteparin automaattisesti.

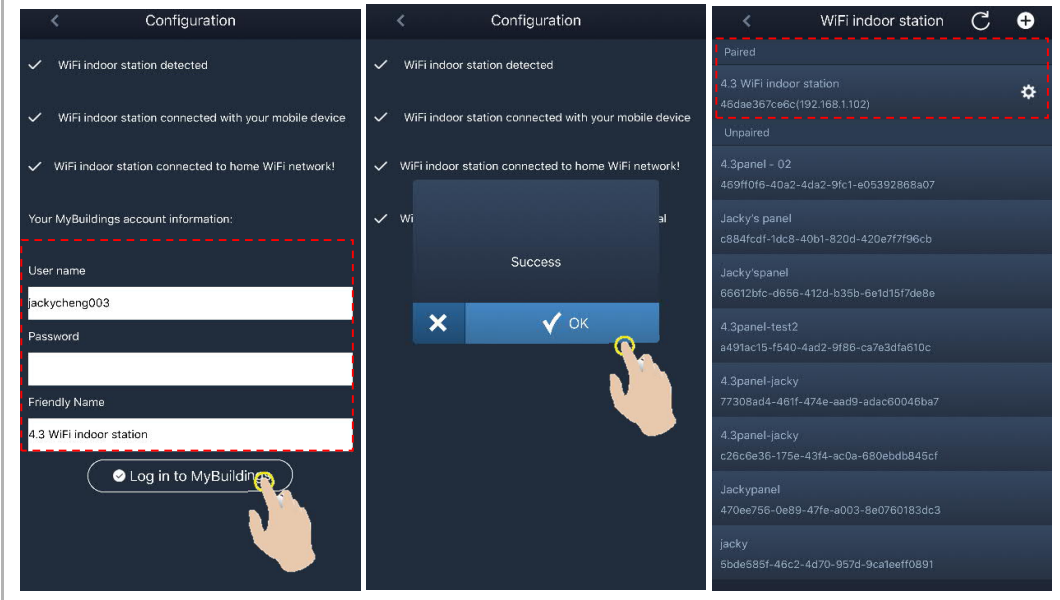

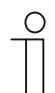

#### **Huomautus**

Voit käyttää WiFi-sisäaseman normaaleja toimintoja (esim. vastaanottaa saapuvan puhelun, avata ulkoaseman lukon jne.).

#### 5. Näytä asetustiedot

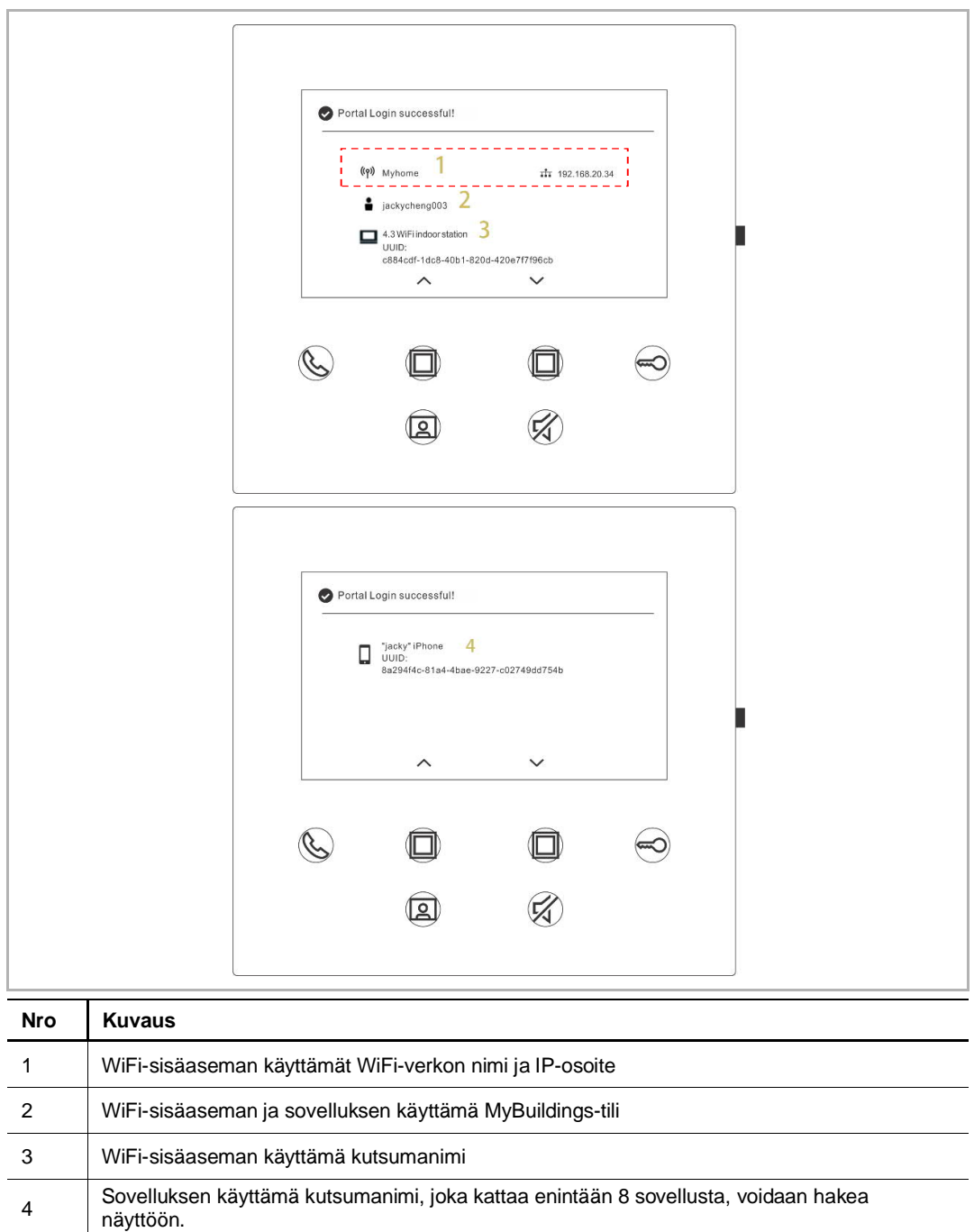

#### **8.5 Paikalliset asetukset**

#### **8.5.1 Soittoääniasetukset**

Avaa asetusikkuna painamalla asetuspainiketta valmiustilassa.

Voit valita soittoäänen (enintään 5 soittoääntä) napauttamalla ohjelmapainiketta.

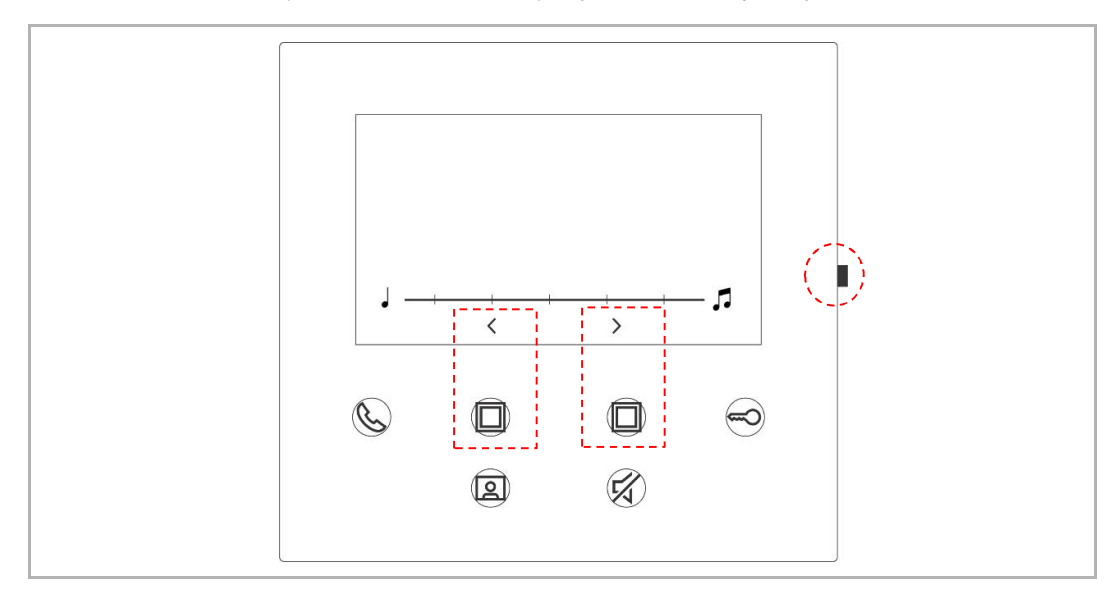

#### **8.5.2 Äänenvoimakkuusasetukset**

Avaa asetusikkuna painamalla asetuspainiketta valmiustilassa. Voit valita tason (enintään 5 tasoa) napauttamalla ohjelmapainiketta.

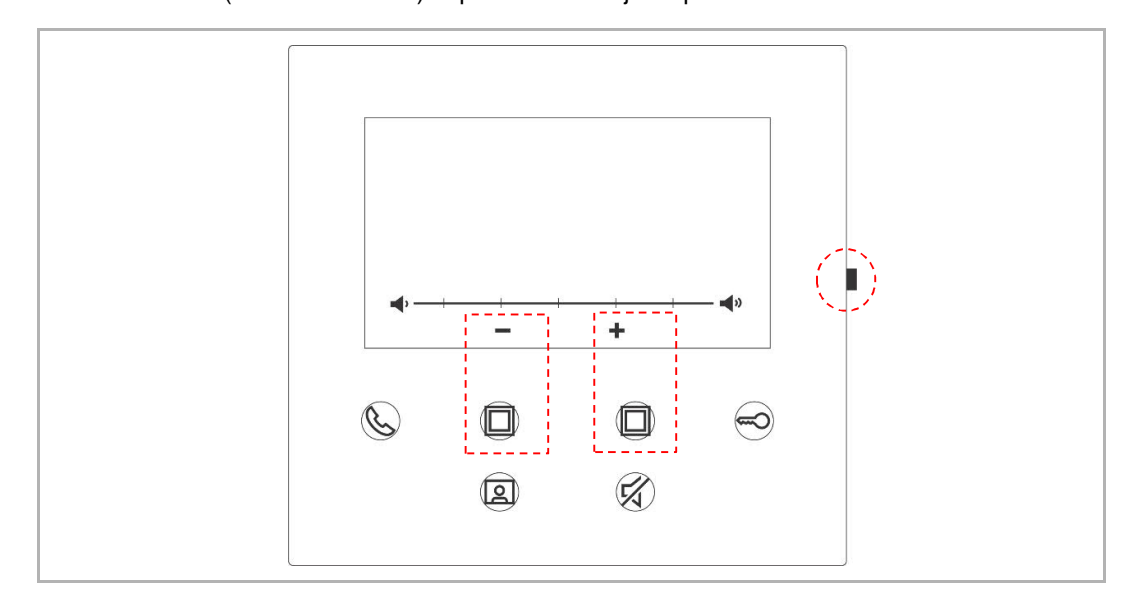

#### **8.5.3 Kirkkausasetukset**

Avaa asetusikkuna painamalla asetuspainiketta valmiustilassa. Voit valita tason (enintään 5 tasoa) napauttamalla ohjelmapainiketta. Ikkunassa näkyy lähtölaskenta viimeisten 10 sekunnin ajan.

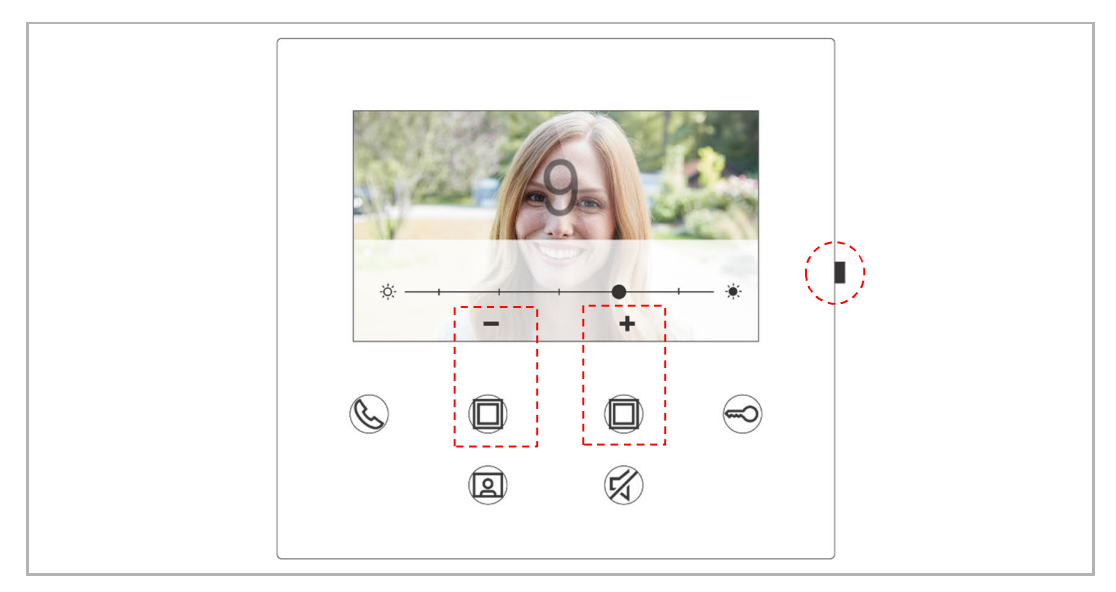

#### **8.5.4 Väriasetukset**

Avaa asetusikkuna painamalla asetuspainiketta valmiustilassa. Voit valita tason (enintään 5 tasoa) napauttamalla ohjelmapainiketta. Ikkunassa näkyy lähtölaskenta viimeisten 10 sekunnin ajan.

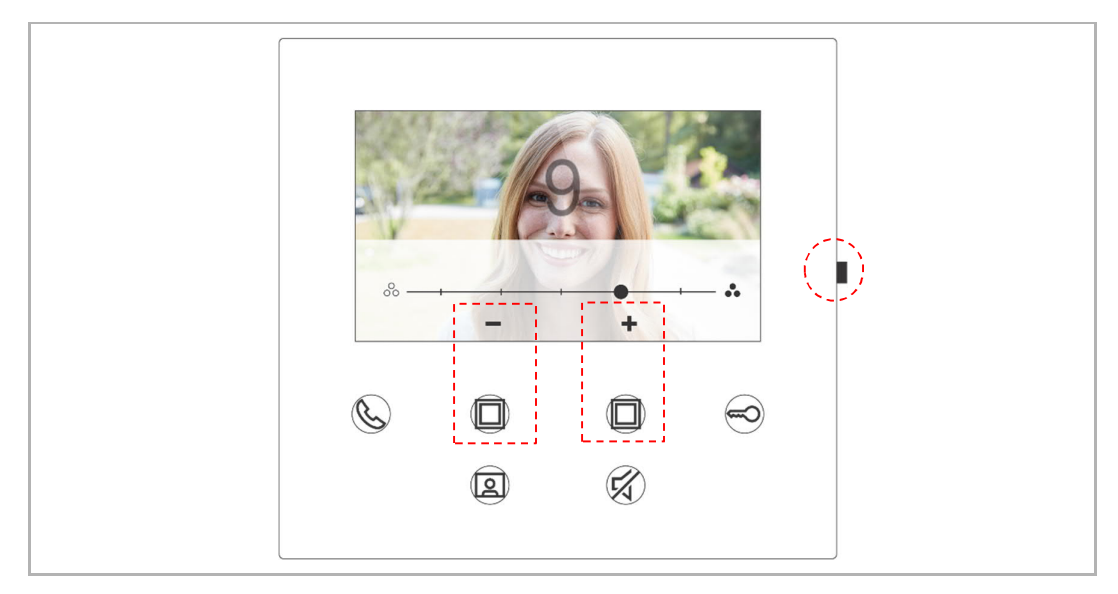

#### **8.5.5 Kontrastiasetukset**

Avaa asetusikkuna painamalla asetuspainiketta valmiustilassa. Voit valita tason (enintään 5 tasoa) napauttamalla ohjelmapainiketta. Ikkunassa näkyy lähtölaskenta viimeisten 10 sekunnin ajan.

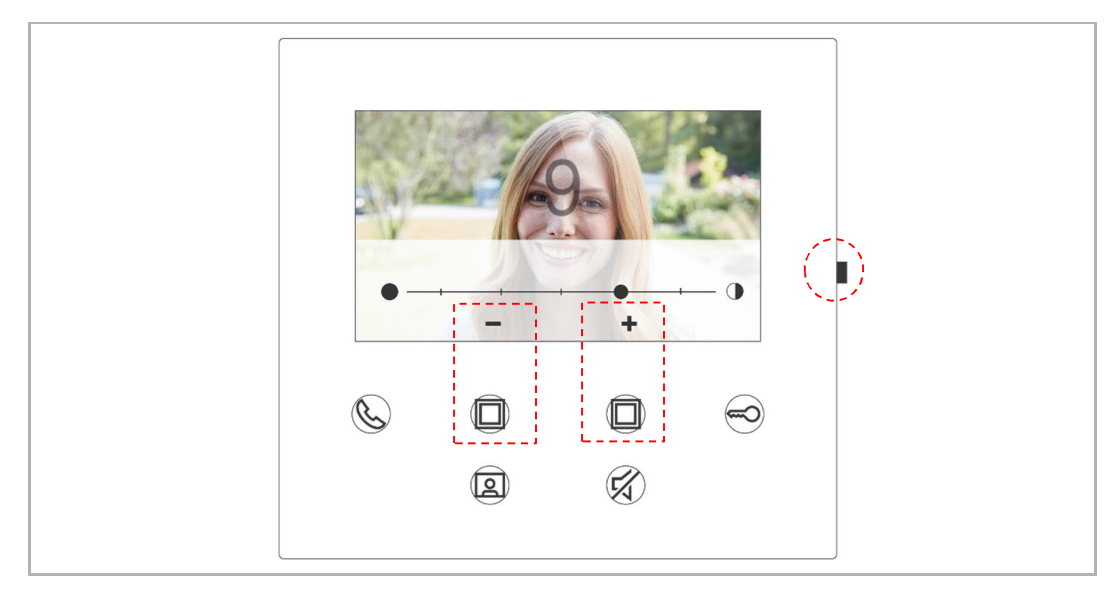

#### **8.5.6 Kieli**

Avaa asetusikkuna painamalla asetuspainiketta valmiustilassa.

Voit valita kielen (enintään 16 kieltä) napauttamalla ohjelmapainiketta ja avainpainiketta.

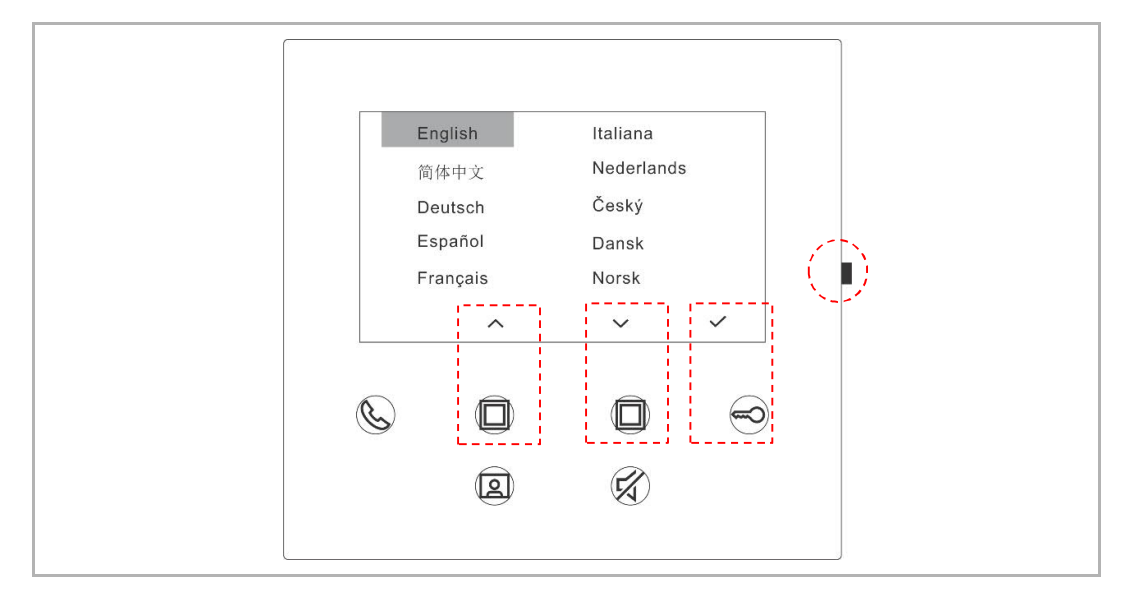

#### **8.5.7 Tiedot**

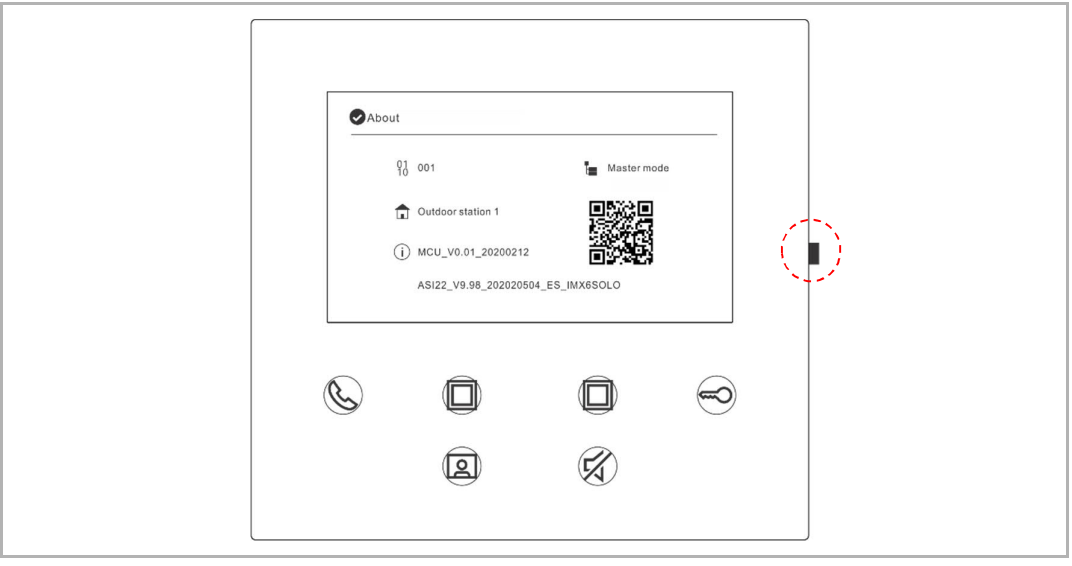

Avaa tietoikkuna painamalla asetuspainiketta valmiustilassa.

#### **8.5.8 Avaa tuotekäsikirja**

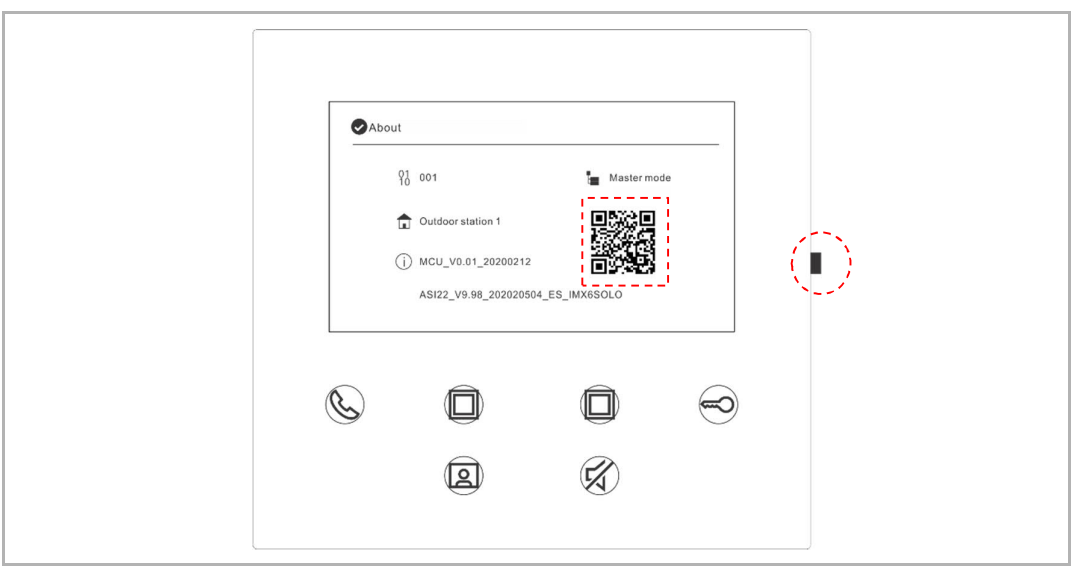

Avaa tietoikkuna painamalla asetuspainiketta valmiustilassa. Skannaa ikkunassa näkyvä QRkoodi sovelluksella.

#### **8.5.9 Oletusasetusten palauttaminen**

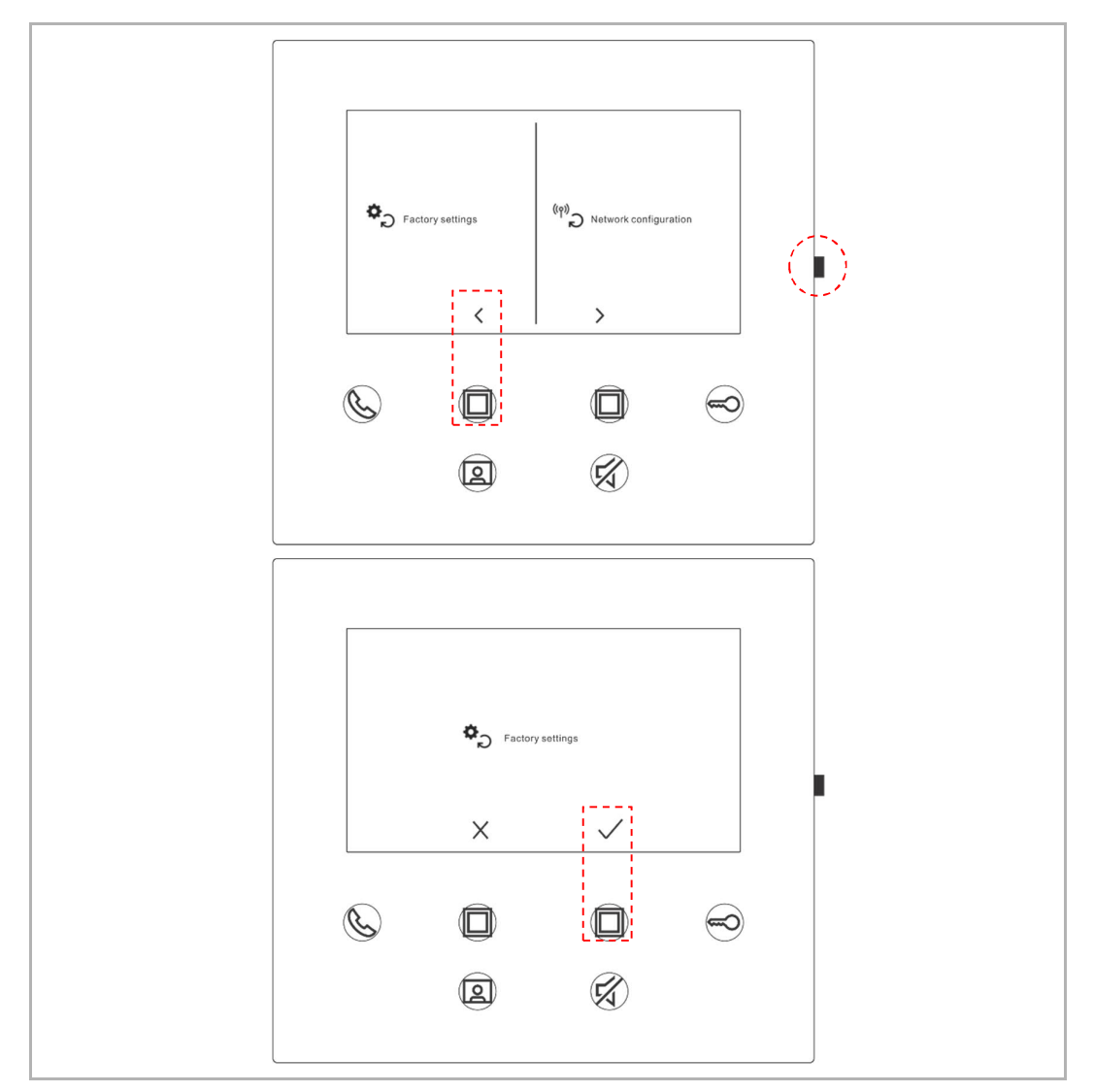

Pidä asetuspainiketta painettuna 3 sekuntia valmiustilassa palautusikkunan avaamiseksi ja noudata sitten alla esitettyjä ohjeita oletusasetusten palauttamiseksi.

#### **8.5.10 Verkon konfiguraation nollaaminen**

Pidä asetuspainiketta painettuna 3 sekuntia valmiustilassa palautusikkunan avaamiseksi ja noudata sitten alla esitettyjä ohjeita verkkoasetusten nollaamiseksi.

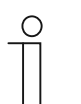

#### **Huomautus**

Tämä toimenpide ei muuta MyBuildings-asetuksia.

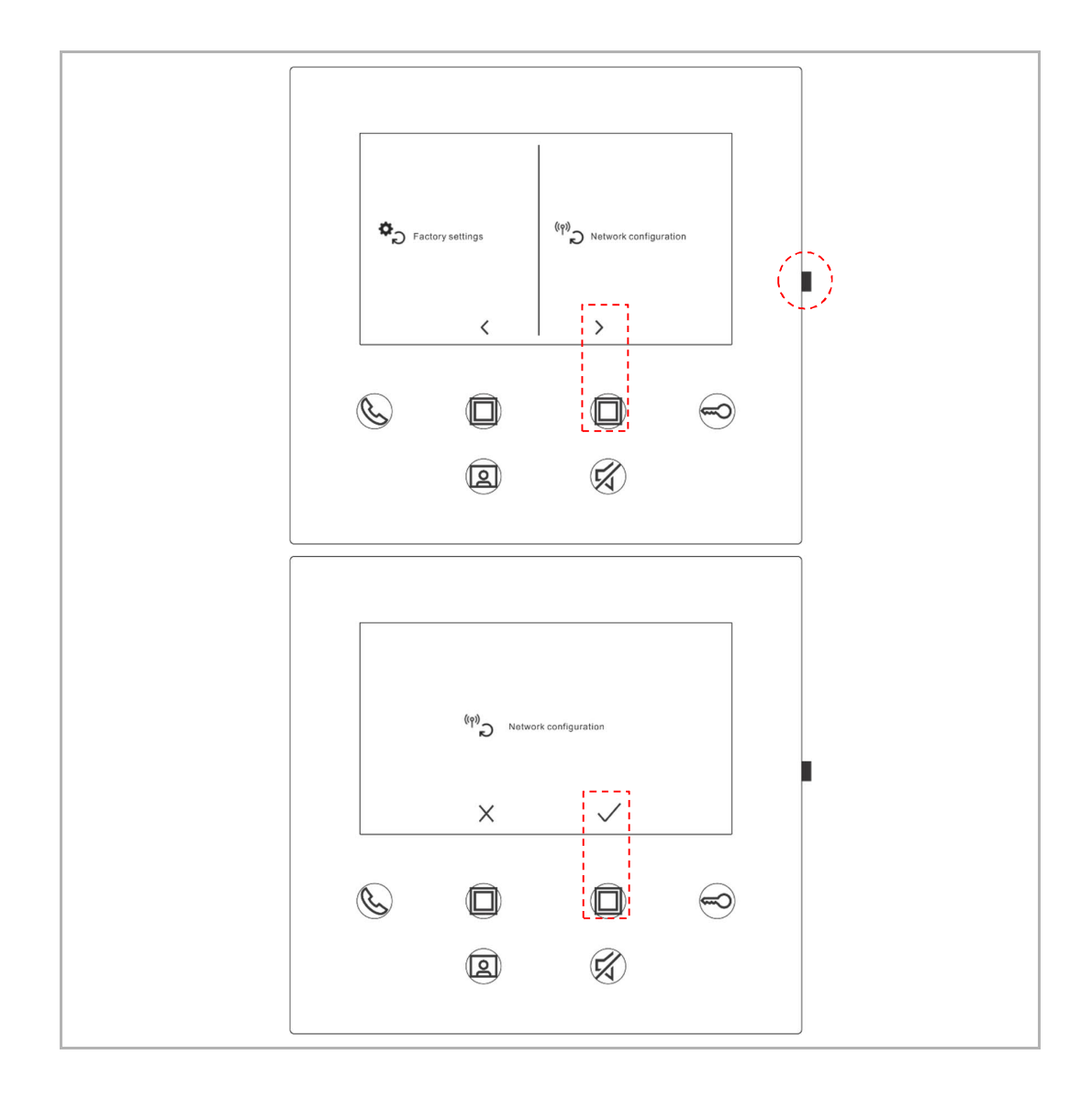

#### **8.6 Asetusten tekeminen sovelluksella**

#### **8.6.1 Sovelluksen asetusten avaaminen**

Suorita sovelluksen "Home"-ikkunassa seuraavat toimenpiteet:

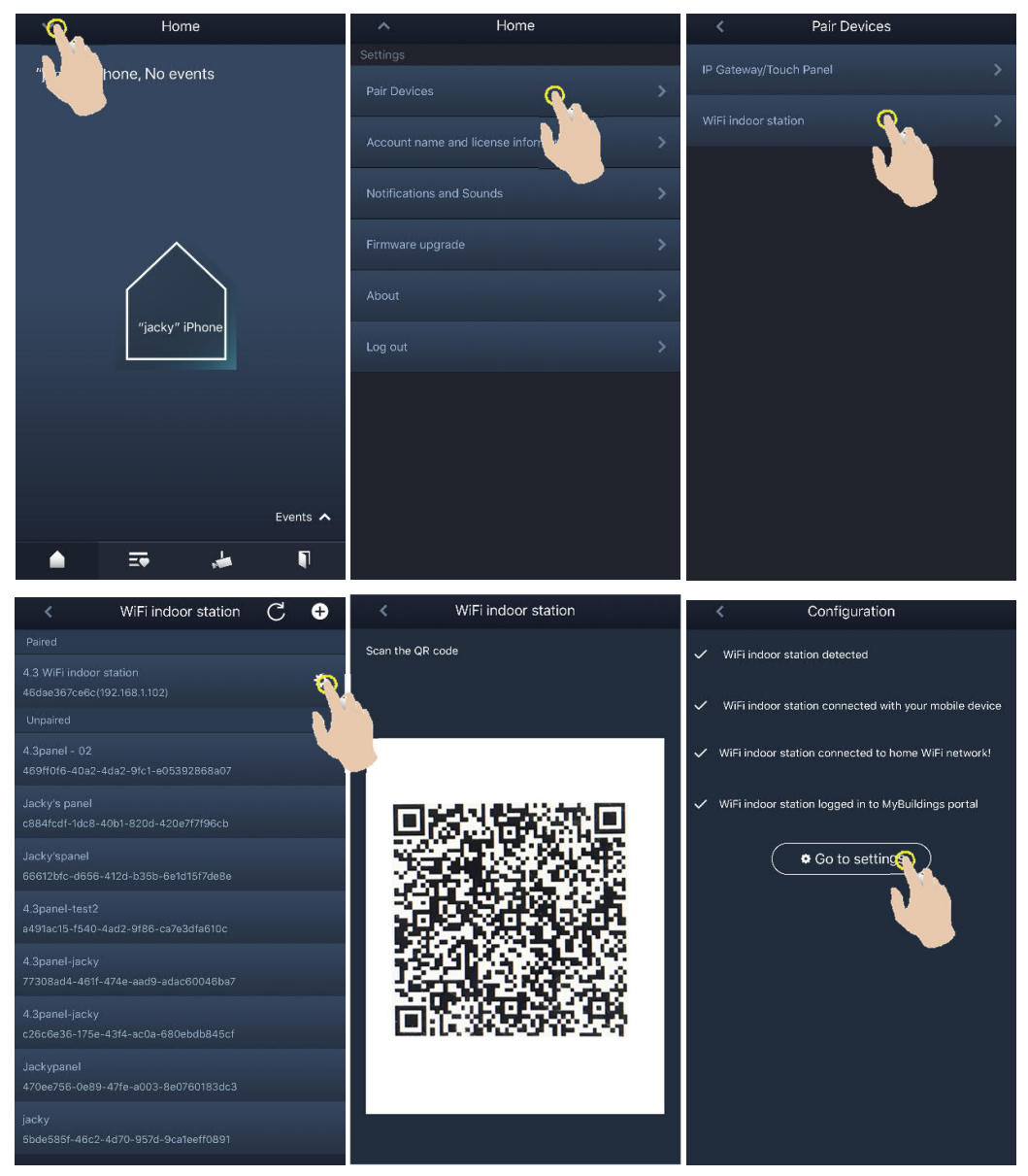

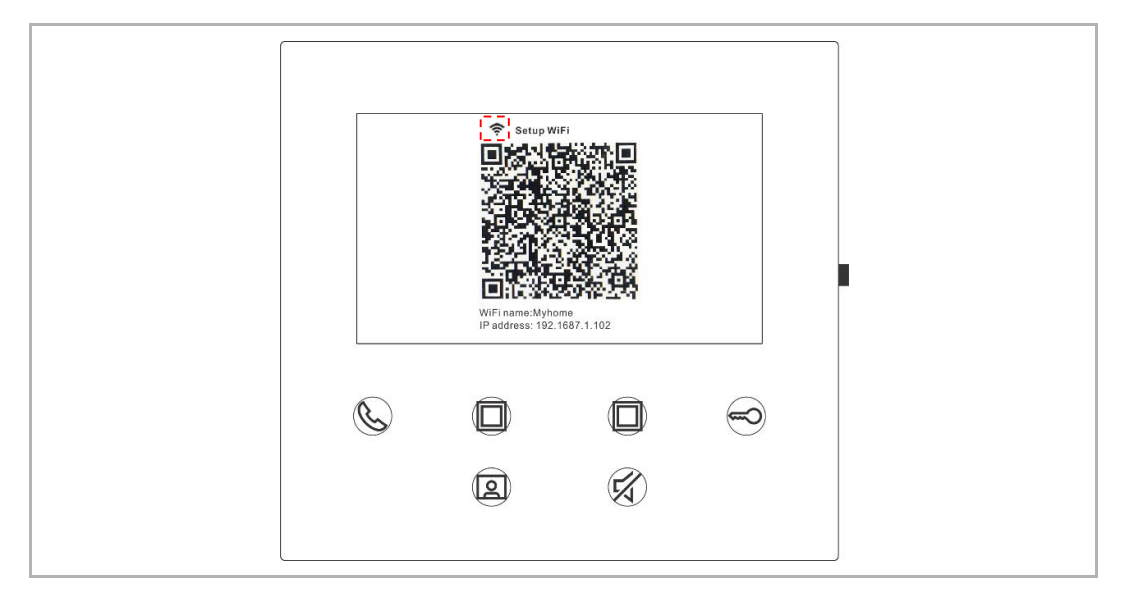

WiFi-verkon voimakkuus voidaan tarkistaa WiFi-sisäaseman näyttöruudusta QR-koodin skannaamisen aikana.

#### **8.6.2 Ohjelmapainikkeiden määrittäminen**

Määritä ohjelmapainikkeelle toiminto sovelluksen "Configuration"-ikkunassa napauttamalla kohtaa "Programmable button".

- [1] Valitse ohjelmapainike.
- [2] Aseta toiminto, esim. "Release the 2nd lock".

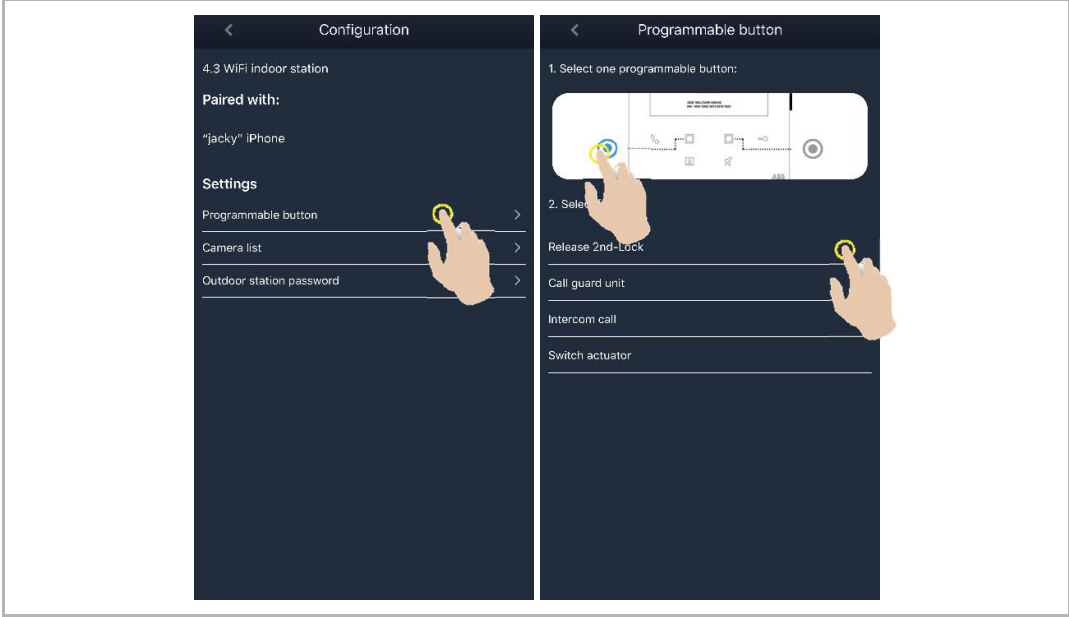

#### **8.6.3 Kameroiden etsiminen**

ř

Hae esiin kameraluettelo napauttamalla sovelluksen "Configuration"-ikkunassa kohtaa "Camera list" ja sitten kuvaketta " $\boxed{C}$ ".

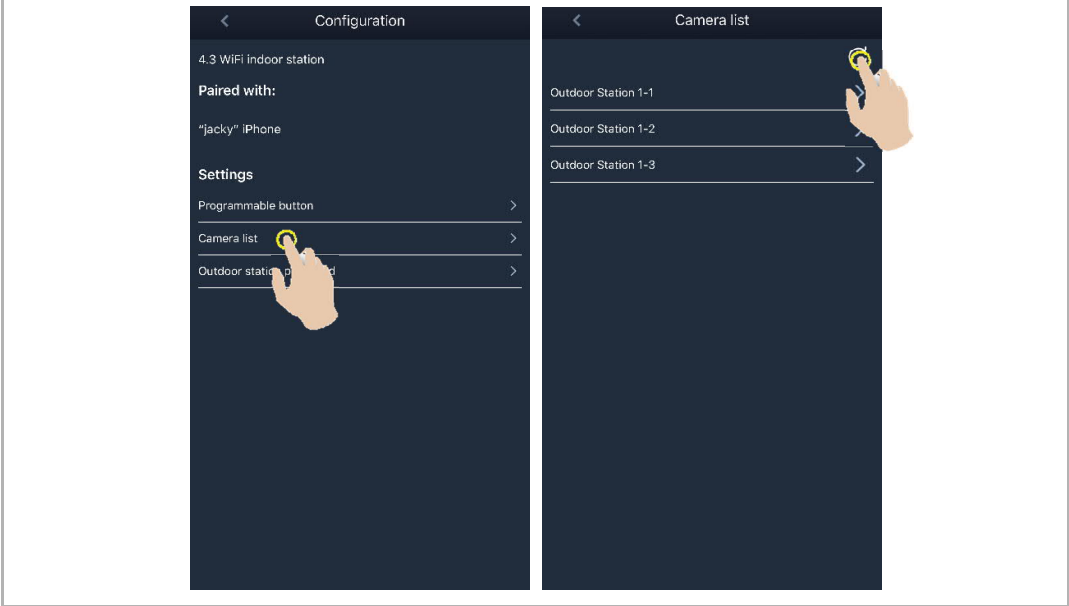

#### **8.6.4 Ulkoaseman salasanan muuttaminen**

Napauta sovelluksen "Configuration"-ikkunassa kohtaa "Outdoor station password" ja sitten kohtaa "Enable password", syötä salasana (3‒8 merkkiä) ja tallenna komennolla "Finish".

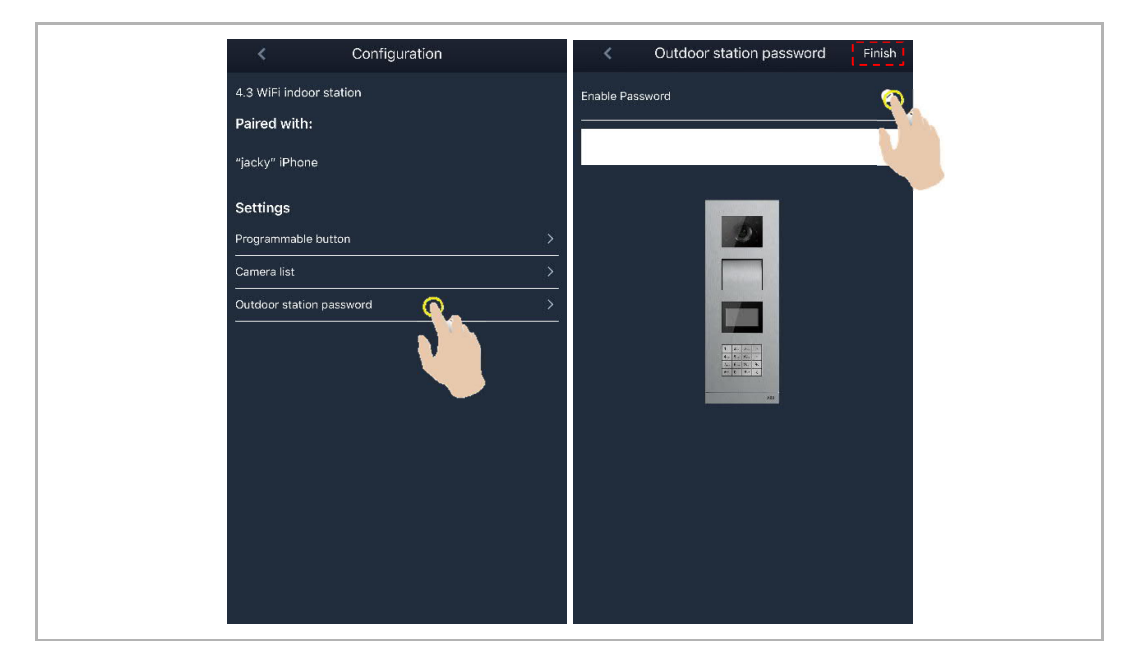

#### **8.6.5 Käyttäjähallinta**

Useiden sovellusten käyttäminen samalla WiFi-sisäasemalla edellyttää sisäänkirjautumista samalle MyBuildings-tilille. Yksi WiFi-si säasema pystyy tukemaan enintään 8 sovellusta.

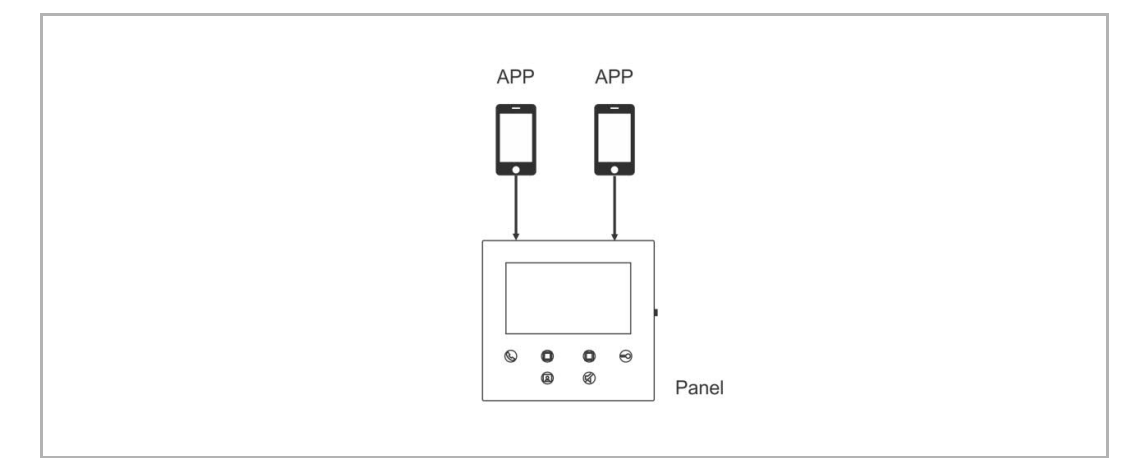

#### 1. Sovellusten pariliittäminen

Ensimmäinen sovellus muodostaa WiFi-sisäaseman laiteparin automaattisesti alkuvaiheen asetusten tekemisen jälkeen.

Muissa sovelluksissa ei tarvitse enää tehdä alkuvaiheen asetuksia. Napauta sovelluksen "WiFi indoor station" -ikkunassa haluamaasi WiFi-sisäasemaa "Unpaired"-osiosta ja sitten "OK" painiketta.

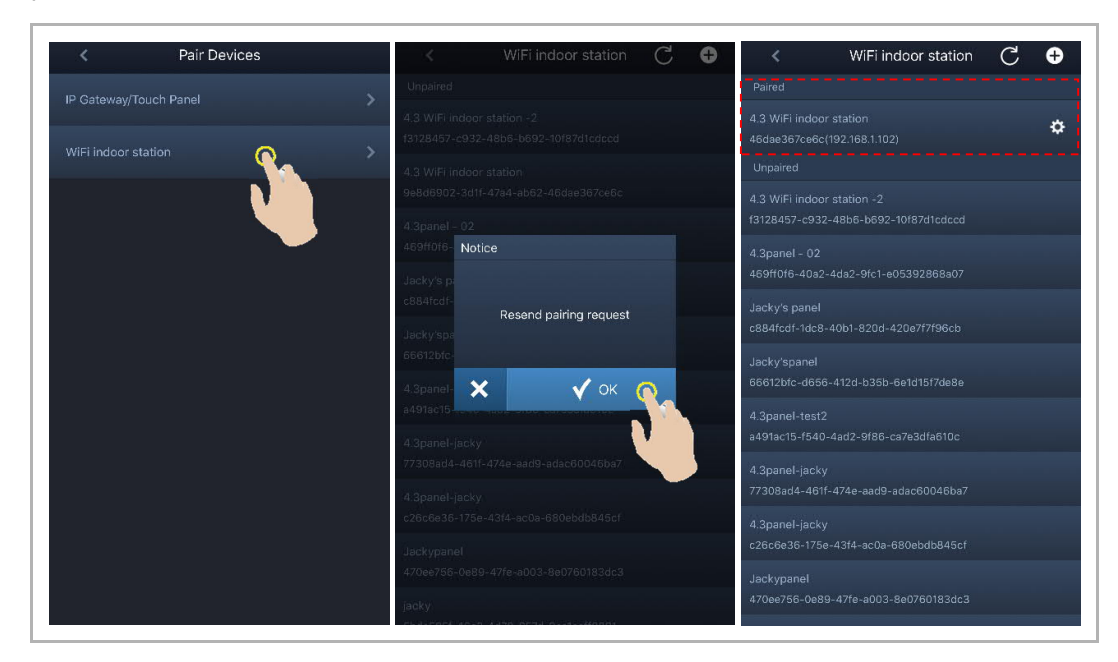

2. Sovellusten pariliitäntöjen poistaminen

Voit poistaa muiden sovellusten pariliitäntöjä sovelluksen "Configuration"-ikkunassa napauttamalla "Unpair"-painiketta.

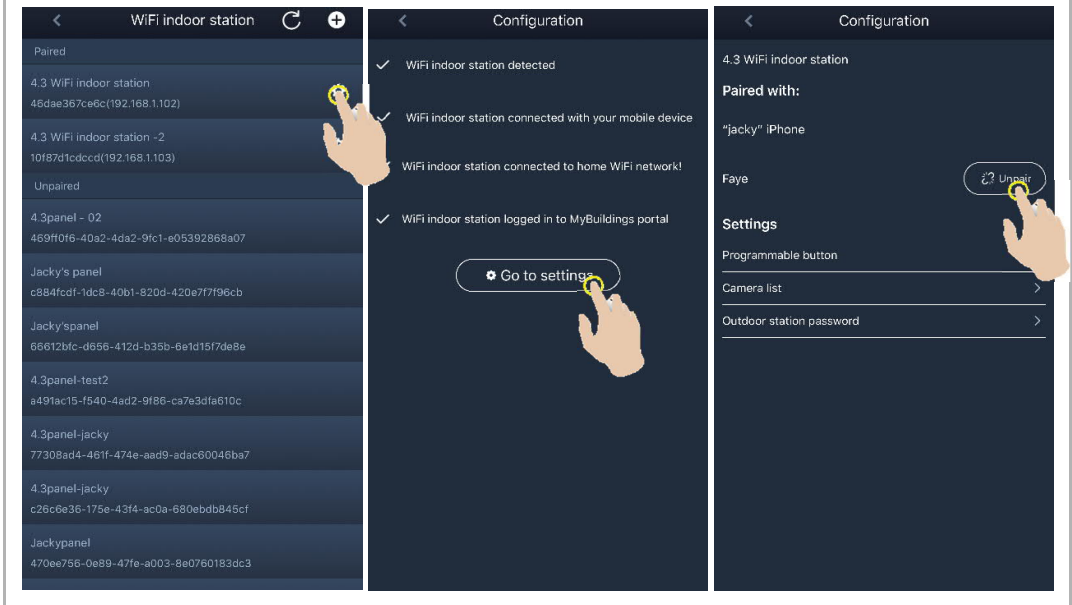

#### **8.6.6 Laitehallinta**

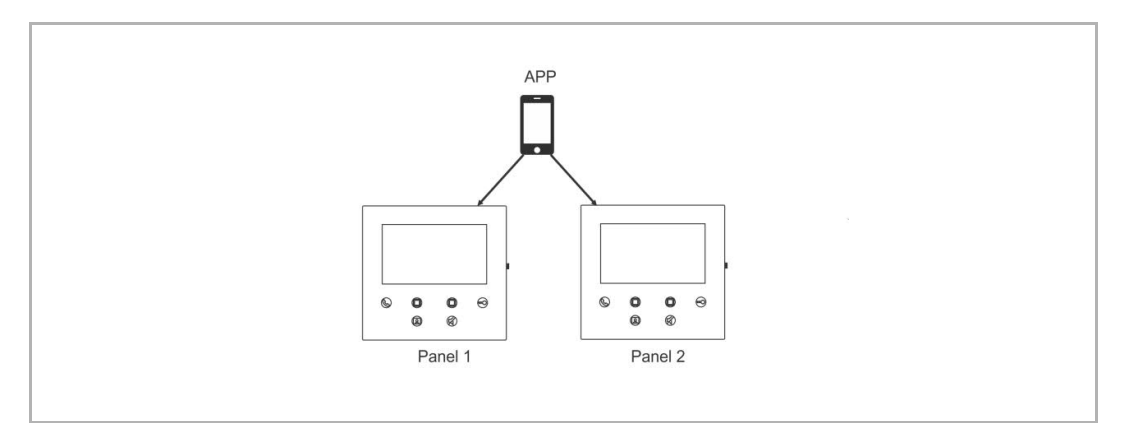

Yhdellä sovelluksella voidaan hallita useita WiFi-sisäasemia.

#### 1. WiFi-sisäasemien pariliitäntöjen muodostaminen

Sovellus muodostaa WiFi-sisäaseman laiteparin alkuvaiheen asetusten tekemisen jälkeen. Useiden WiFi-sisäasemien hallitseminen edellyttää ainoastaan alkuvaiheen asetusten valitsemista uudelleen.

#### 2. WiFi-sisäasemien pariliitäntöjen poistaminen

Napauta sovelluksen "WiFi indoor station" -ikkunassa haluamaasi WiFi-sisäasemaa "Paired" osiosta ja sitten "OK"-painiketta.

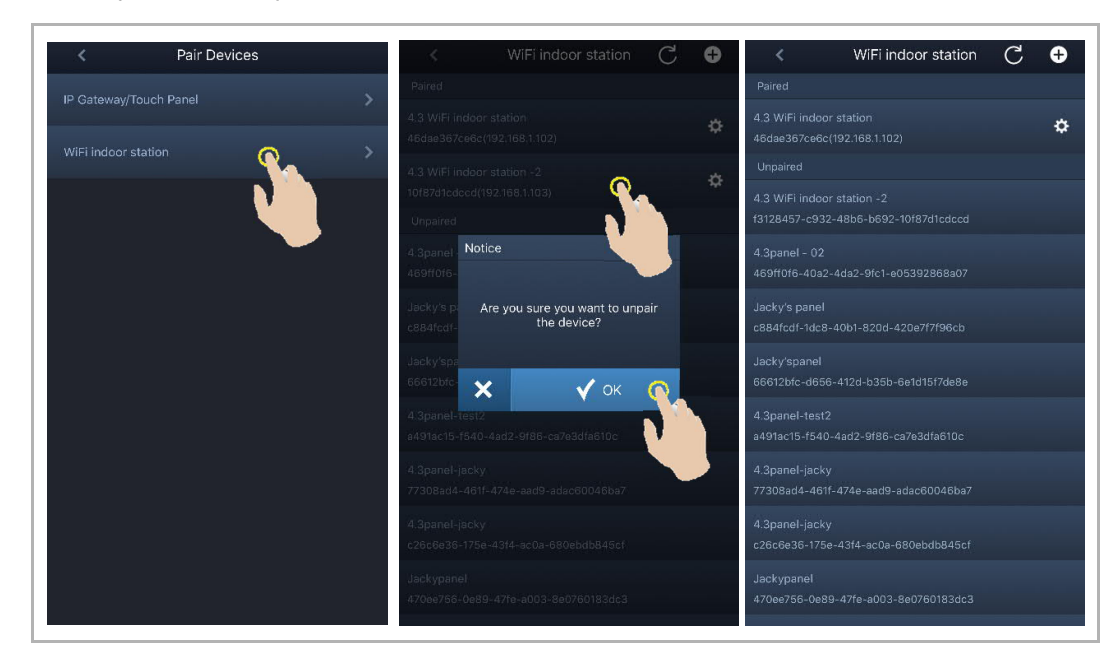

# 9 Toiminto

#### **9.1 Soittaminen ulkoasemista**

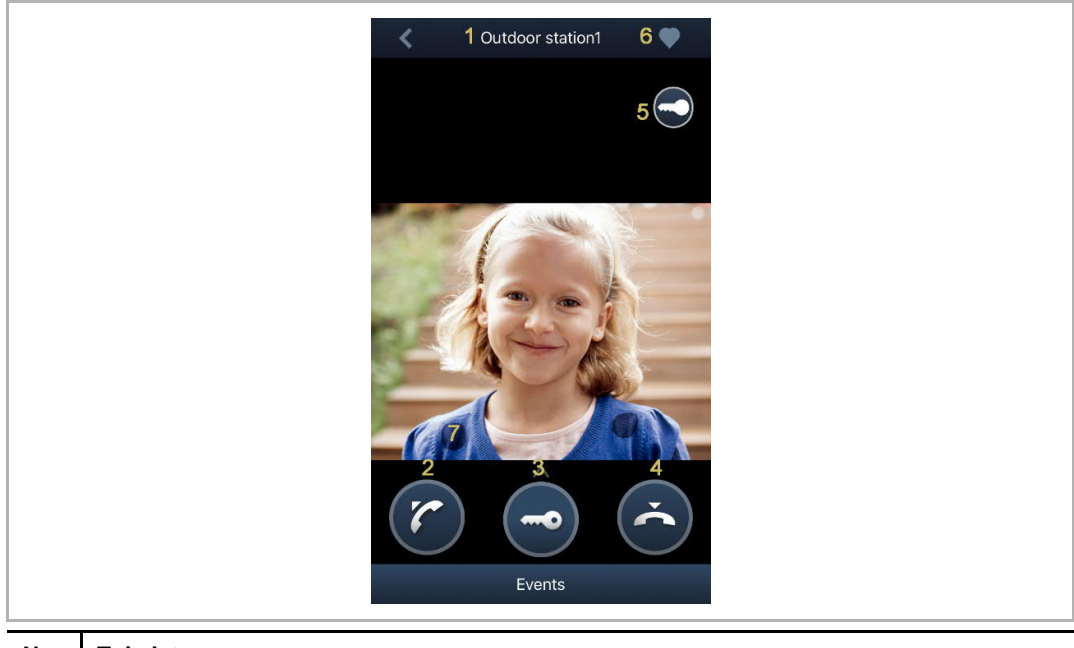

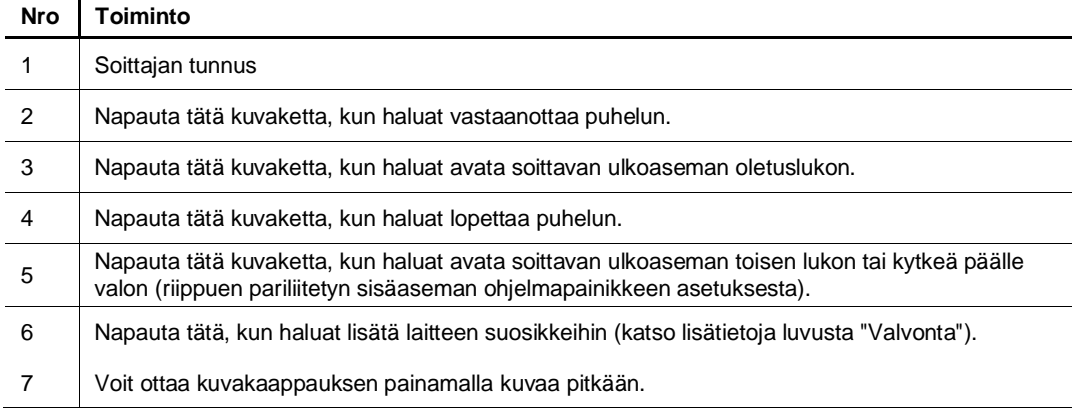

#### **9.2 Valvonta ulkoasemista**

Avaa laiteluettelon ikkuna napauttamalla sovelluksen "Home"-ikkunasta " " -kuvaketta ja aloita sitten valvonta napauttamalla haluamaasi ulkoasemaa.

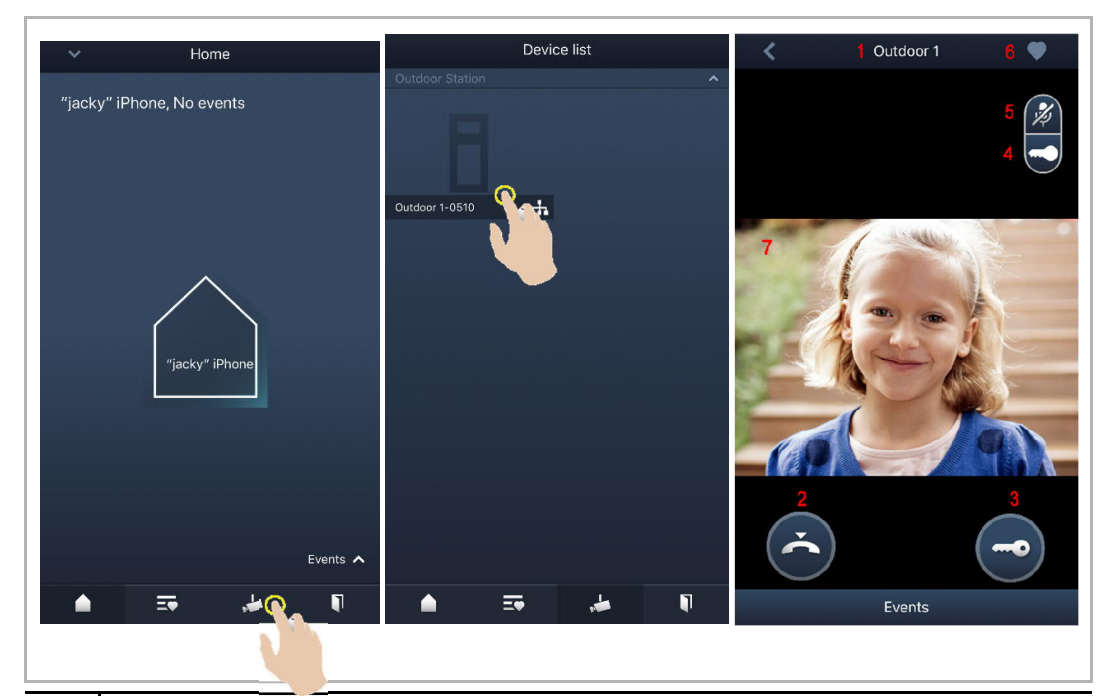

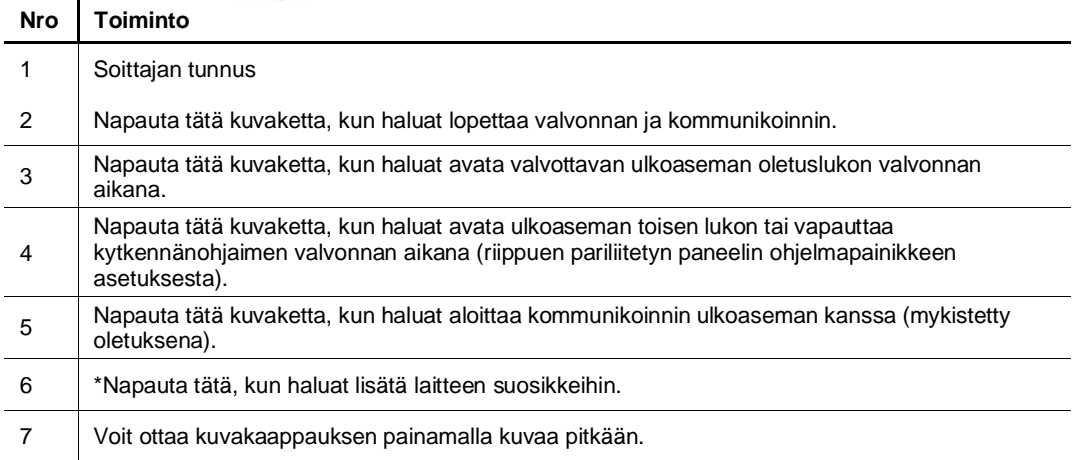

#### **\*Suosikki-ikkuna**

Voit hakea esiin suosikkilaitteet napauttamalla sovelluksen "Home"-ikkunasta "  $\overline{20}$  " kuvaketta.

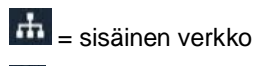

 $\circledast$  = ulkoinen verkko

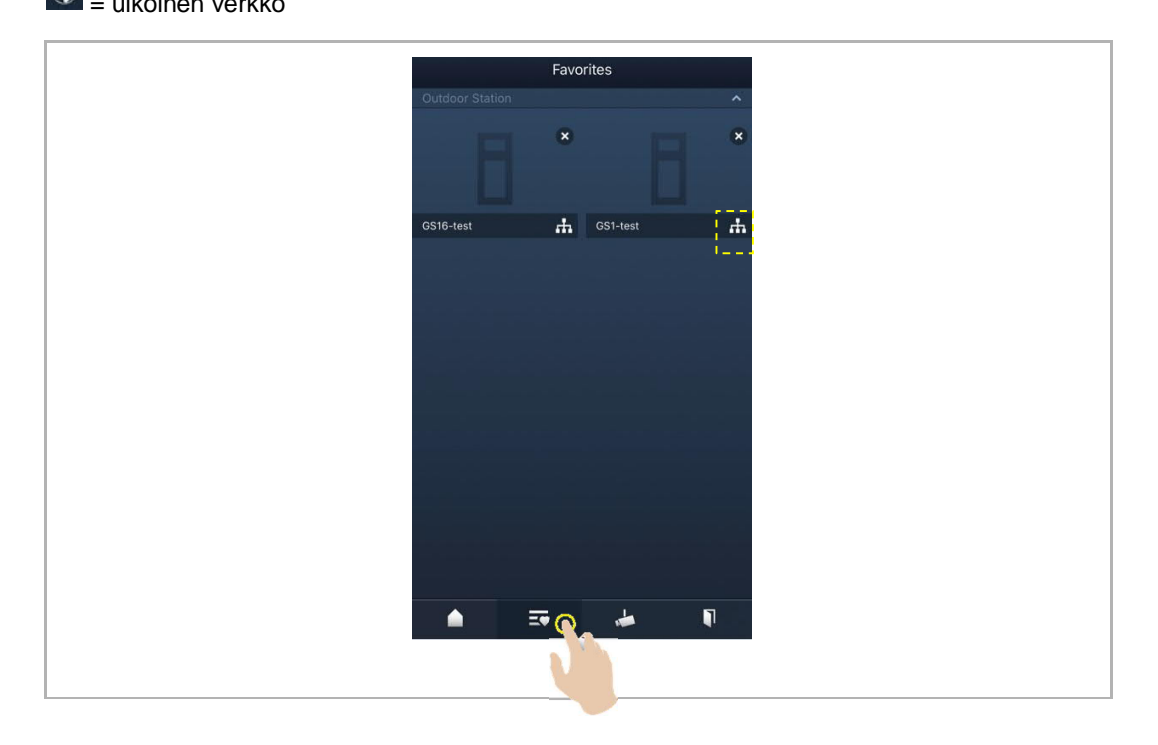

#### **9.3 Valvonta kameroista**

Kamerat on etsittävä sovelluksen "Camera list" -ikkunasta ennen kuin toiminto on käytettävissä. Katso lisätietoja luvusta "Kameroiden etsiminen".

Avaa laiteluettelon ikkuna napauttamalla sovelluksen "Home"-ikkunasta " " -kuvaketta ja aloita sitten valvonta napauttamalla haluamaasi kameraa.

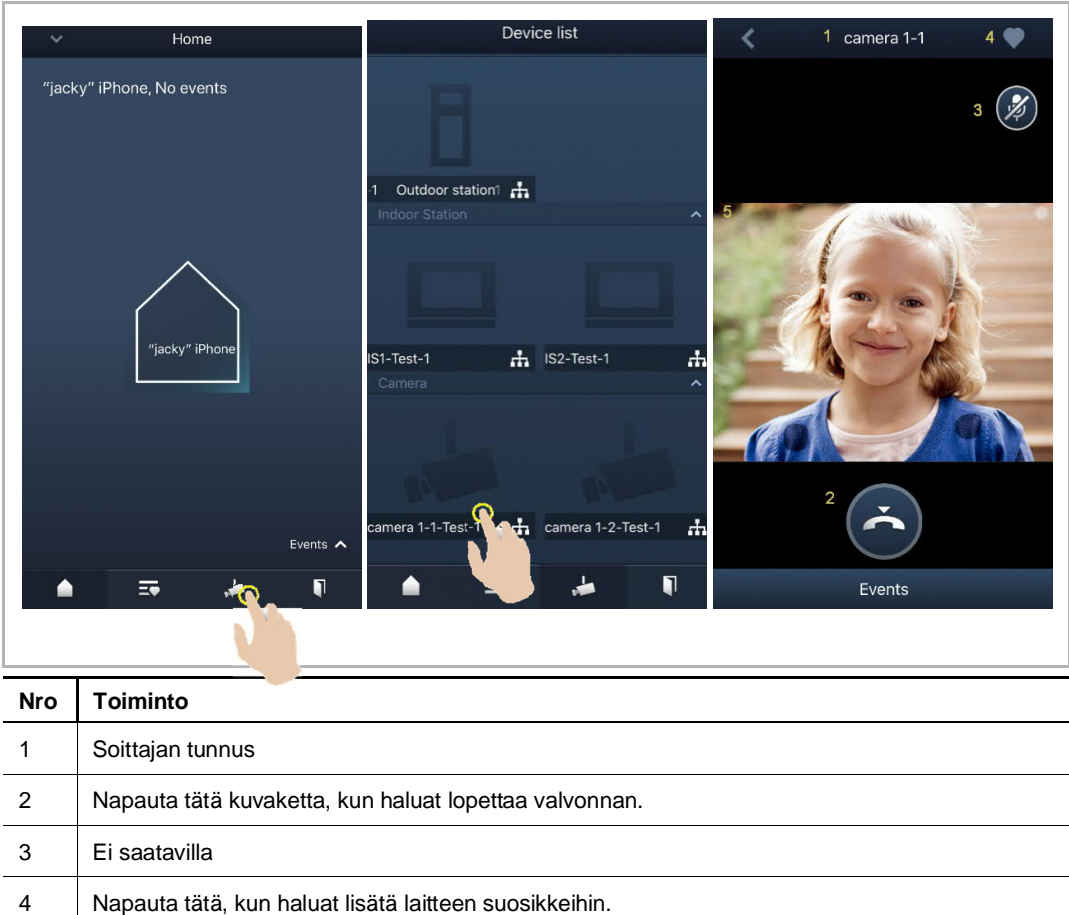

5 Voit ottaa kuvakaappauksen painamalla kuvaa pitkään.

#### **9.4 Intercom**

Ohjelmapainikkeen toiminnoksi on asetettava "Intercom call" ennen kuin tätä toimintoa voidaan käyttää. Katso lisätietoja luvusta "Ohjelmapainikkeiden määrittäminen".

Avaa laiteluettelon ikkuna napauttamalla sovelluksen "Home"-ikkunasta " " -kuvaketta ja aloita sitten puhelu napauttamalla haluamaasi sisäasemaa.

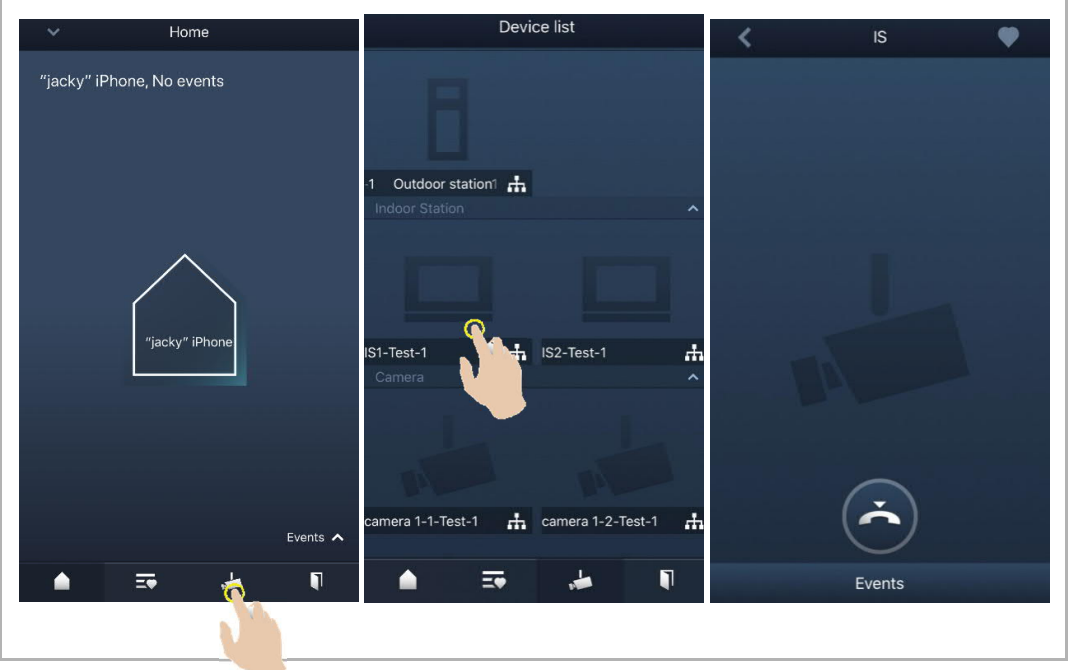

#### **9.5 Kytkennänohjainten vapauttaminen**

Ohjelmapainikkeen toiminnoksi on asetettava "Switch actuator" ennen kuin tätä toimintoa voidaan käyttää. Katso lisätietoja luvusta "Ohjelmapainikkeiden määrittäminen".

Avaa "Access control" -ikkuna napauttamalla sovelluksen "Home"-ikkunasta " " -kuvaketta, napauta sen jälkeen haluamaasi sisäasemaa ja avaa se napauttamalla "OK"-painiketta.

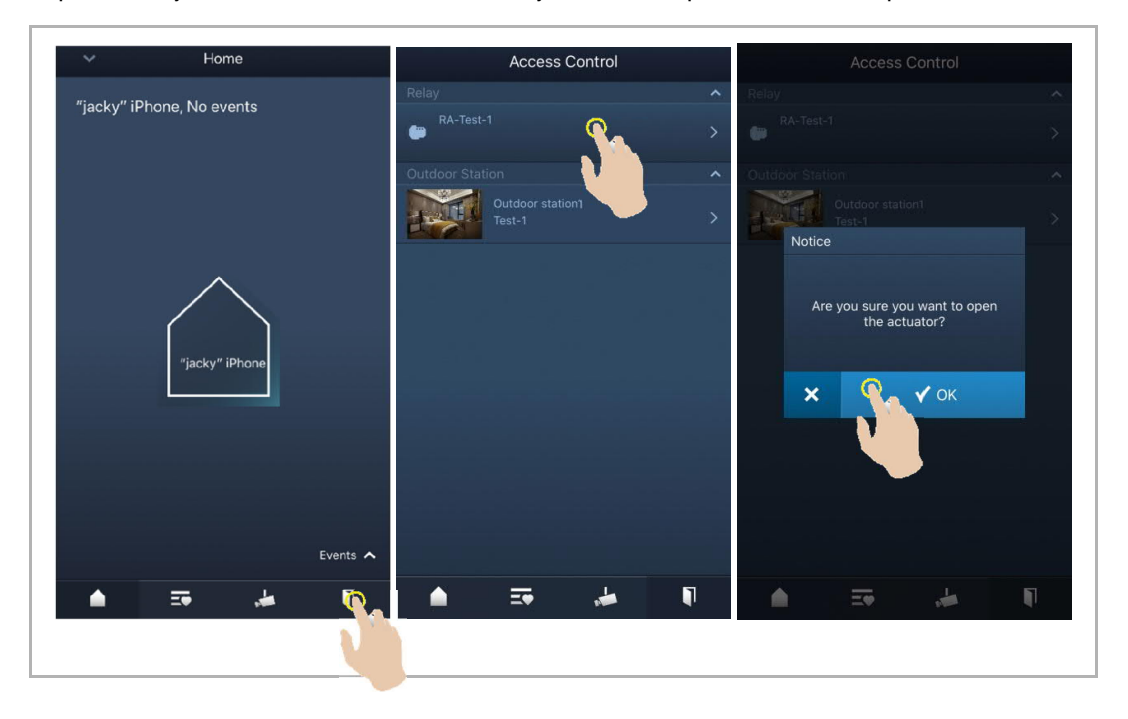

#### **9.6 Ovimiehen tilaaminen**

Valitse valvontayksikköön liitetty sisäasema sovelluksen "Home"-ikkunasta, paina "∨"-kuvaketta ja soita sitten valvontayksikköön napauttamalla komentoa "Call guard unit".

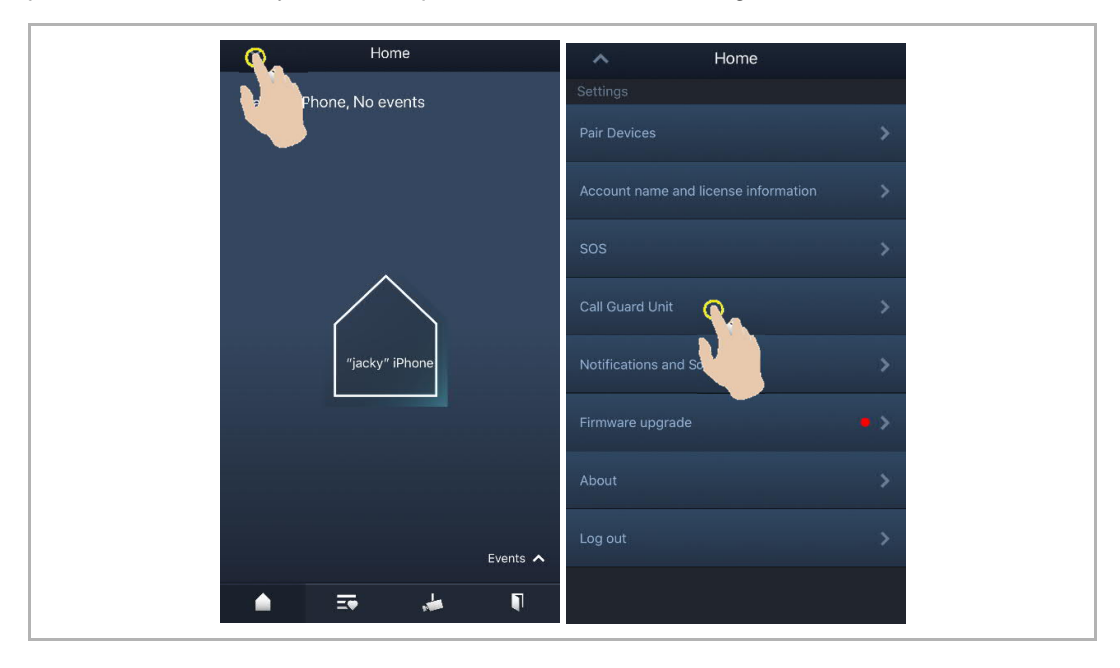

#### **9.7 SOS**

Home Home G hone, No events Account name and license information jacky" iPhi ś Firmware upgrade  $\overline{ }$ Events  $\sim$  $\blacksquare$  $\overline{\Xi \bullet}$  $\frac{1}{\sqrt{2}}$  $\triangle$ 

Napauta sovelluksen "Home"-ikkunasta "∨"-kuvaketta ja sitten kohtaa "SOS" hälytysviestin lähettämiseksi valvontayksikköön.

#### **9.8 Historia**

Avaa sovelluksen "Home"-ikkuna, napauta "∨"-kuvaketta ja sitten "Events"-painiketta ja <sup>(4)</sup> kuvaketta, kun haluat avata historiatiedot. Voit hakea esiin tarkat tiedot napauttamalla vastaavaa merkintää.

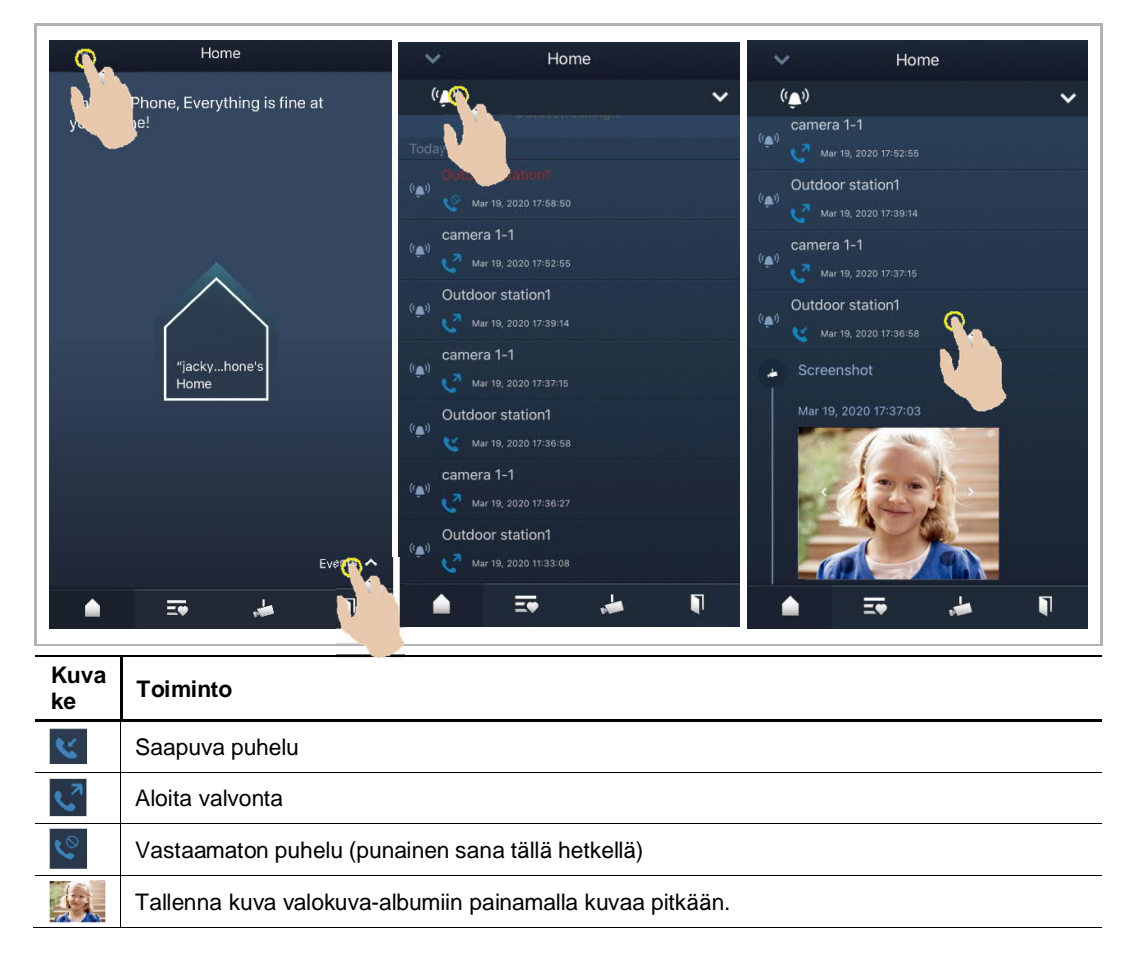

Pyyhkäise merkintää vasemmalle IOS-laitteessa ja poista sitten merkintä napauttamalla "  $\Box$ " kuvaketta.

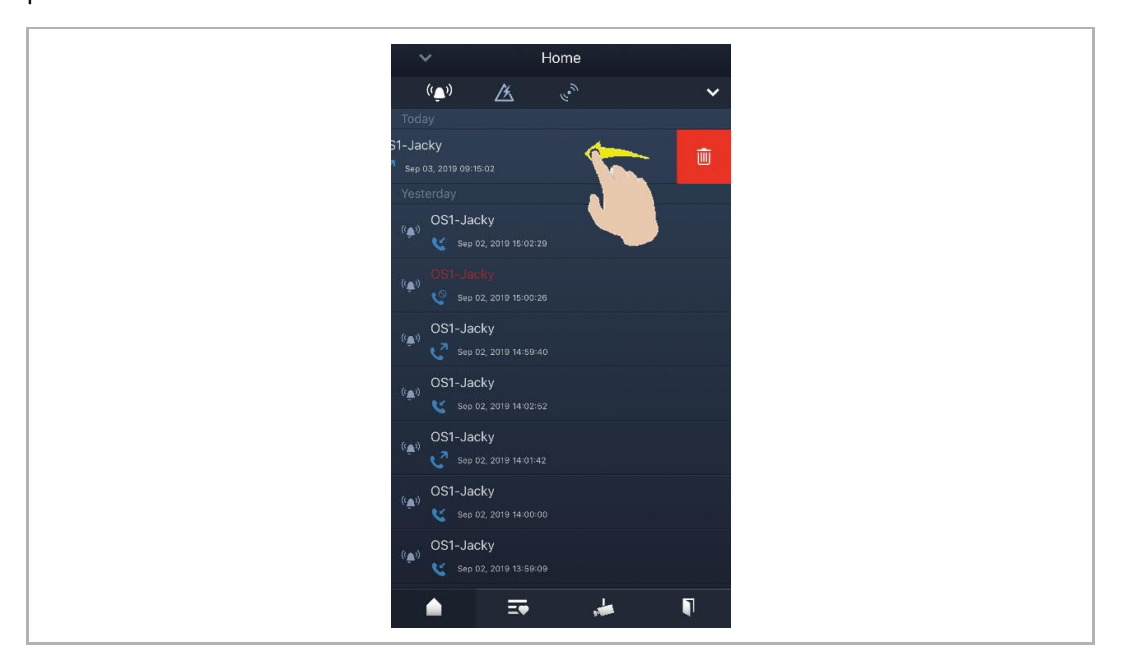

Pyyhkäise merkintää vasemmalle Android-laitteessa ja poista sitten merkintä painamalla pitkään " <sup>"</sup> -kuvaketta.

### 10 Verkkoturvallisuus

#### **10.1 Disclaimer**

The products are designed to be connected and to communicate information and data via a network interface, which should be connected to a secure network. It is customer's sole responsibility to provide and continuously ensure a secure connection between the product and customer's network or any other network (as the case may be) and to establish and maintain appropriate measures (such as but not limited to the installation of firewalls, application of authentication measures, encryption of data, installation of antivirus programs, etc.) to protect the product, the network, its system and interfaces against any kind of security breaches, unauthorized access, interference, intrusion, leakage and/or theft of data or information. ABB Ltd and its affiliates are not liable for damages and/or losses related to such security breaches, unauthorized access, interference, intrusion, leakage and/or theft of data or information.

Although ABB provides functionality testing on the products and updates that we release, you should institute your own testing program for any product updates or other major system updates (to include but not limited to code changes, configuration file changes, third party software updates or patches, hardware change out, etc.) to ensure that the security measures that you have implemented have not been compromised and system functionality in your environment is as expected.

#### **10.2 Performance and service**

#### **Network performance**

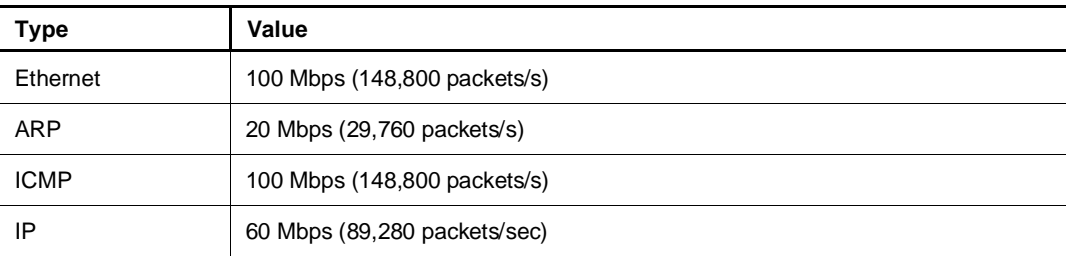

#### **Port and service**

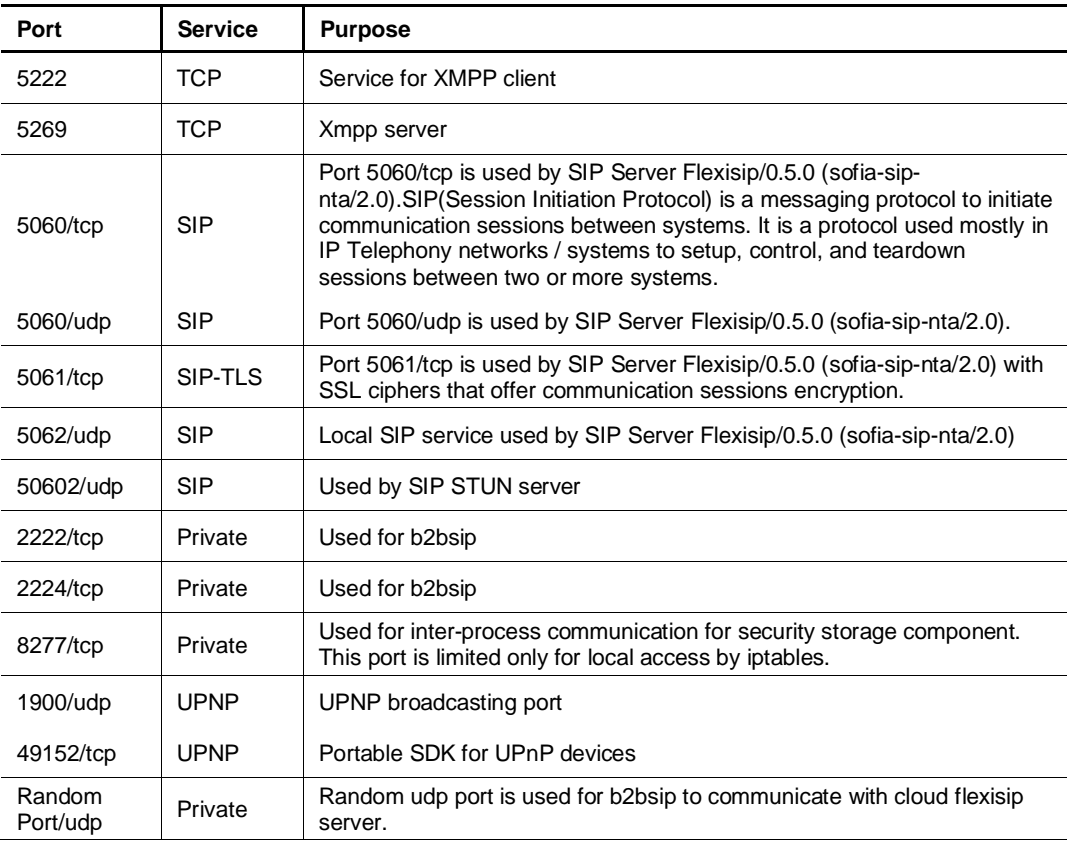

#### **10.3 Deployment guideline**

Please do not install the device in the public place and to ensure that physical access to the devices is granted only to trusted personal. The customer must be aware that the unauthorized physical access to the device can cause cyber security risk. The deployment assumes that the person who can physical access the device is the device owner, who can answer a door call and open the lock for outdoor station.

When user decides to remove the device from system, user shall reset the device to factory setting in order to remove all the configuration data and sensitive data in the device. This will prevent sensitive data leak.

It is recommended that the device is deployed together with security controls (such as a firewall or an IPS) that can detect and possibly even prevent some of the DoS attacks. It is also necessary that switches and routers are properly configured and allow for rate limiting, as well as restrict the percentage of CPU power that is allowed to be spent on different interfaces by using rate limiters.

#### **10.4 Upgrading**

Device supports firmware updating by uploading firmware from Welcome App. In this mode, a signature file will be used to verify the authentication and integrity of firmware.

If Internet services available, device will connect to MyBuildings sever to download the new firmware, but needs to be confirmed by end user every time by Welcome App.

#### **10.5 Backup/Restore**

There is no backup and restore of the configuration data for the device.

#### **10.6 Malware prevention solution**

The product is not susceptible to malware, because custom code cannot be executed on the system. The only way to update the software is by firmware upgrading. Only firmware signed by ABB can be accepted.

#### **10.7 Password rule**

There is no preset administrator account/password in the device.

# Huom

Pidätämme oikeuden tehdä teknisiä muutoksia tai muutoksia tämän asiakirjan sisältöön ilman ennakkoilmoitusta.

Yksityiskohtaiset tiedot ovat hyväksytty tilausta tehdessä, koskien kaikkia tilauksia. ABB ei ota vastuuta mahdollisista virheistä tässä asiakirjassa.

 Pidätämme kaikki oikeudet tähän asiakirjaan ja aiheisiin ja kuvituksiin siinä. Asiakirjaa tai sen sisältöä, tai sen liitteitä ei saa kopioida tai siirtää tai käyttää uudelleen kolmannen osapuolen toimesta ilman ABB:n kirjallista suostumusta.

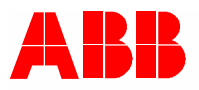

**www.abb.com**

**ABB Xiamen Smart Technology Co., Ltd.** No.7, Fangshan South Road, Hi-tech area, Torch park, Xiang An District, Xiamen, China Tel: +86 592 295 9000 Fax: +86 592 562 5072